# Mini High Speed Dome

Installation and Operation Manual

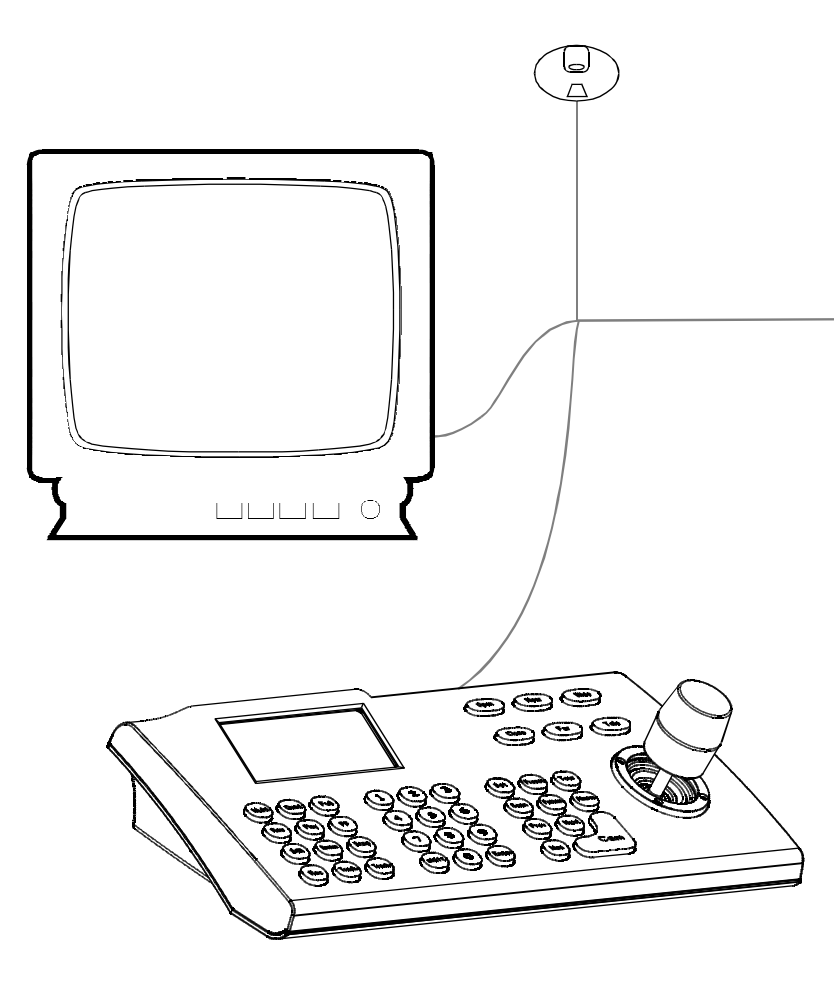

# **TABLE OF CONTENT**

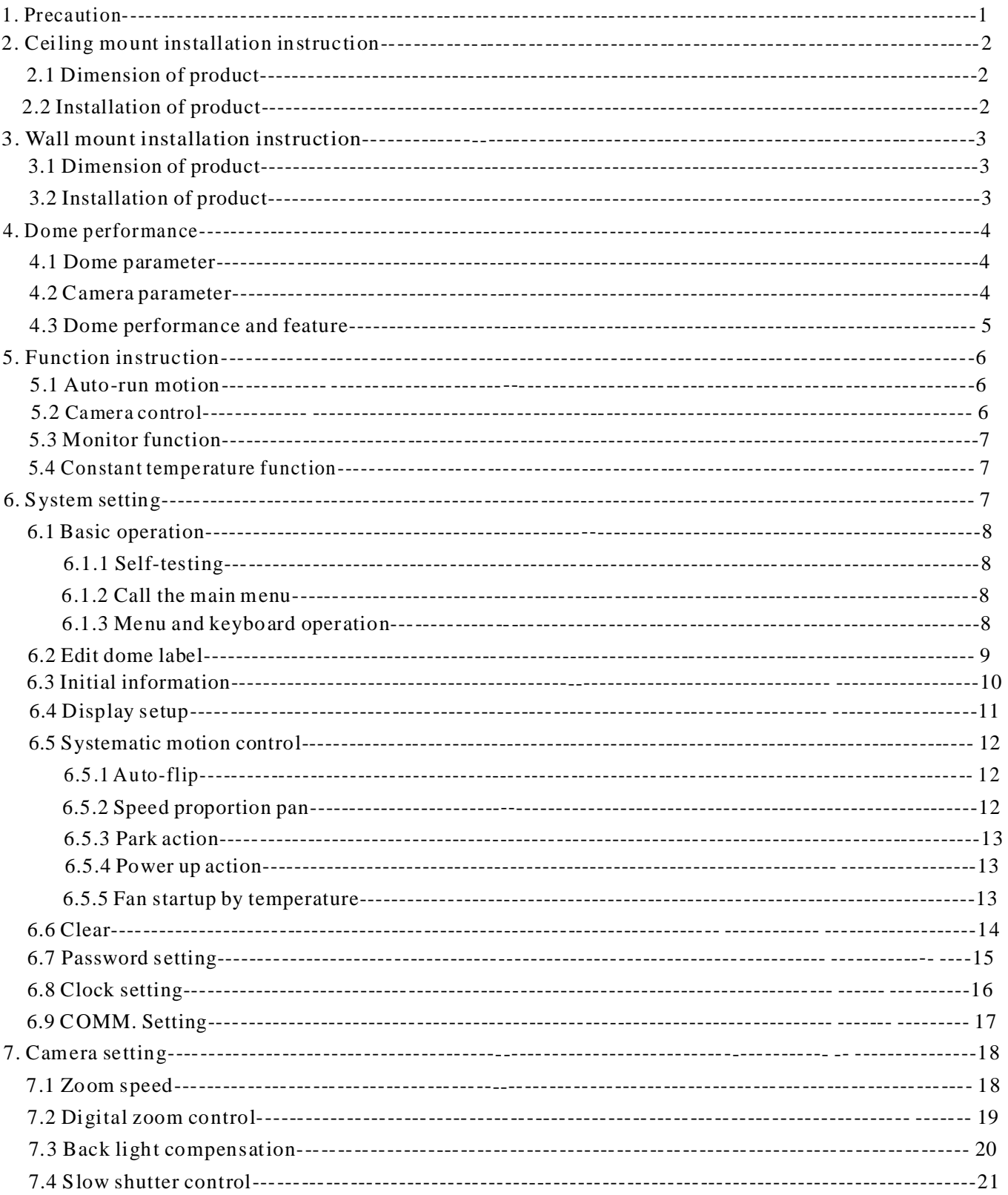

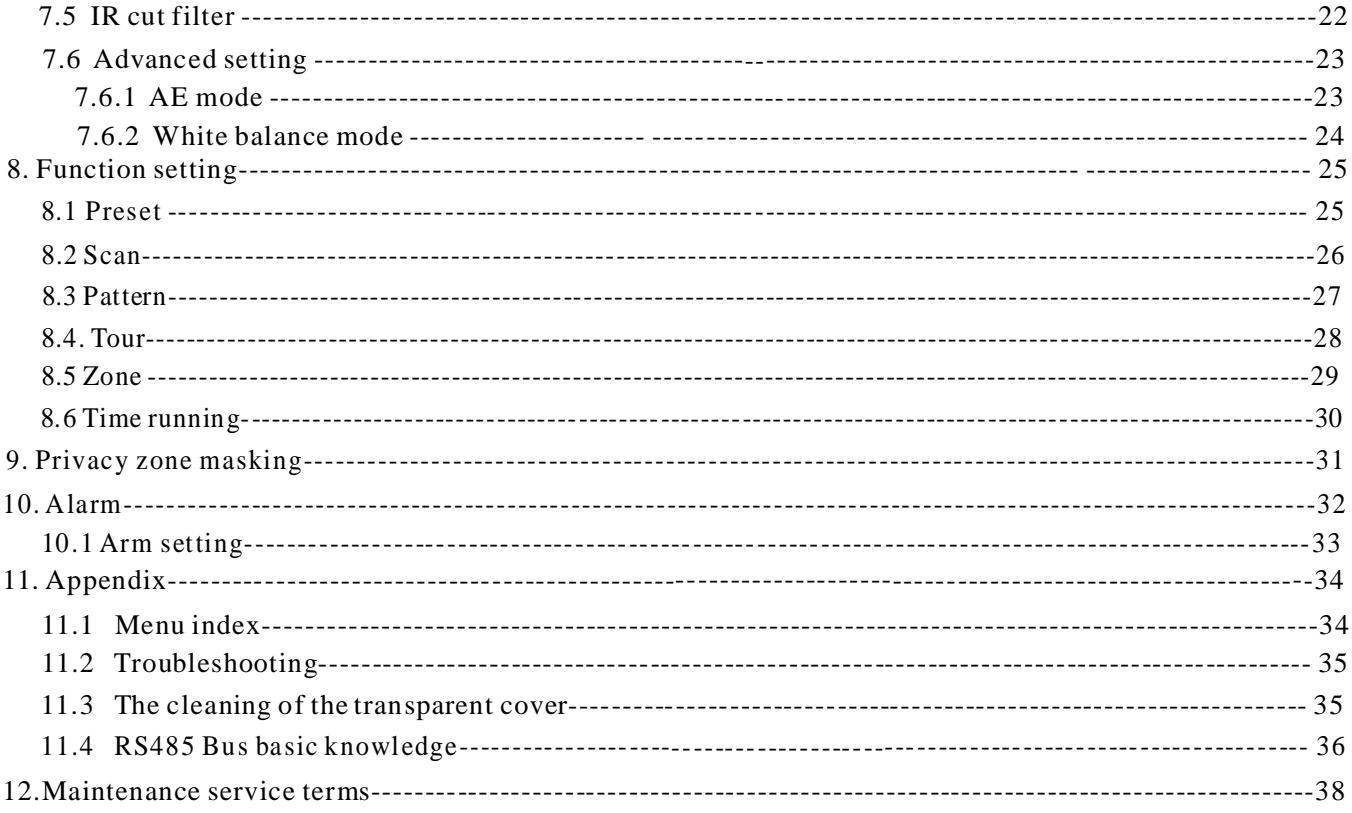

## **1. Precaution**

Please read this manual and product label carefully before installing the speed dome.

#### Ø **Law**

The product installation and use of the product must comply with the relevant laws of the country.

#### Ø **Electrical safety**

- 1.Strictly conform to country and local electrical safety standard when using or installing the product.
- 2. Using factory's power adapter. This dome uses 24VAC power supply. About the rated inputting voltage, please refer to power label.

#### Ø **Transportation**

- 1.The dome should be protected against extremes of pressure, vibration humidity and other damage during storage and transportation.
- 2.The dome should be shipped in parts disassembled as the original integrated packing during the transportation. Damage caused by improper transportation is not within the warranty.

#### Ø **Installation with care**

- 1. Please refer to user manual when installation, and sufficient strength of the wall or ceiling should be ensured .
- 2. Power must be cut off when installation.
- 3. Please handle with care, do not squeeze and press structure parts, which may cause mechanical damage.
- 4. Down cover and lens of camera are precise optical items. Please don't touch it directly to avoid scratch which will affect the image quality.

#### Ø **Requirements to service personnel**

All the service work should be done by qualified technicians.

#### Ø **Do not disassemble the camera module**

#### Ø **Environmental requirements**

Operation environment temperature:  $-30^{\circ}\text{C} - +50^{\circ}\text{C}$ Humidity: <95% Air pressure: 86-106Kpa

#### Ø **Don't place lens of the camera to strong light objects (like sun etc.)**

#### Ø **Cleaning of down cover**

When the image is unclear or there is much dust on the down cover, please use soft cloth to clean or use water to wash the down cover and then wipe up.

#### Ø **Figure corresponding sheet**

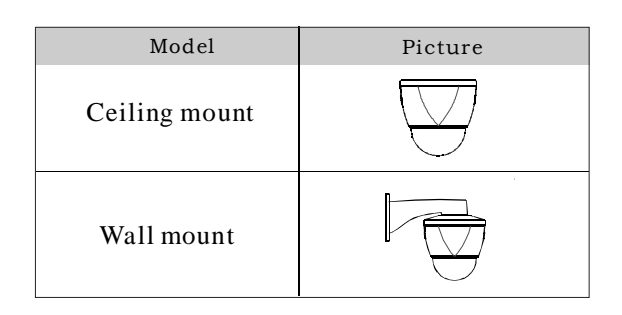

#### Ø **Details of relevant parts**

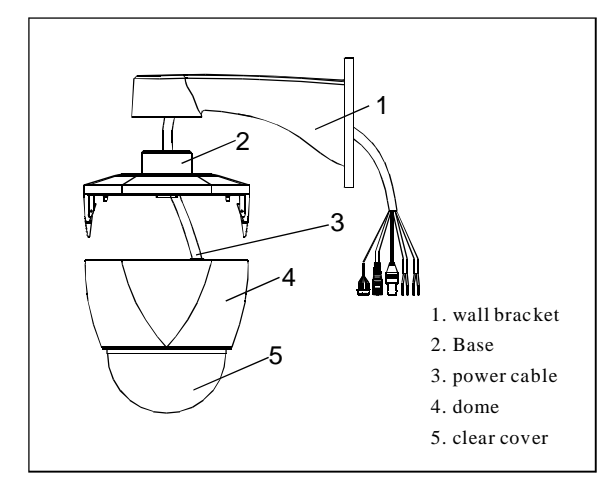

# **2. Ceiling mount Installation instruction**

#### **2. 1 Dimension of product**

As picture below:

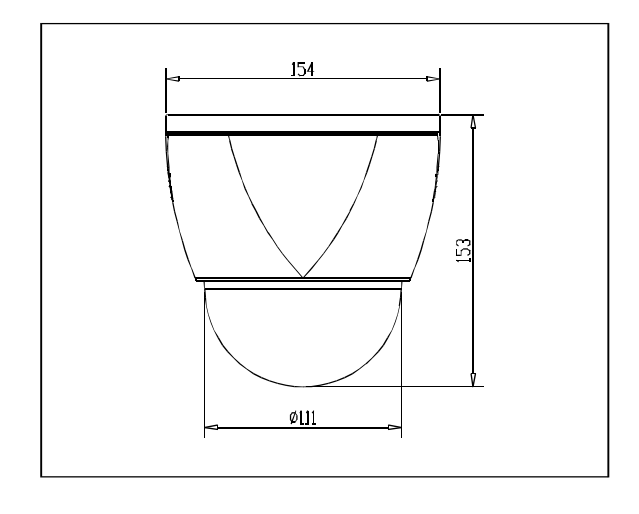

Picture 2.1-1

#### **2. 2 Installation of product**

1. Drill holes and fix base board on the ceiling floor by using four ST3.5 bolts. (As picture 2.2-1)

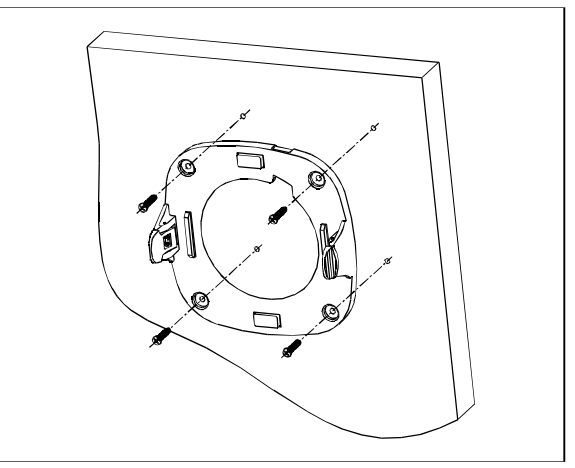

Picture 2.2-1

2. Through the cable from the top of the base, and fix the four bolt then push the dome up. Pull out the cable from the top  $(As$  picture 2.2-2).

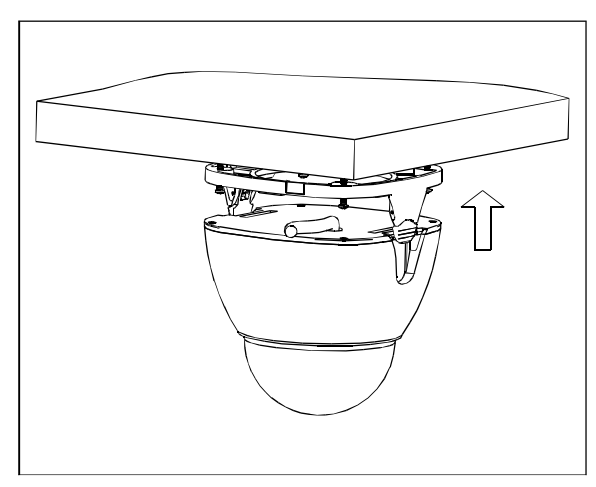

Picture 2.2-2

3. Connect the power cable, video cable and Rs485 control cable. (Don't need to connect network cable if it is not IP dome.) (As picture 2.2-3)

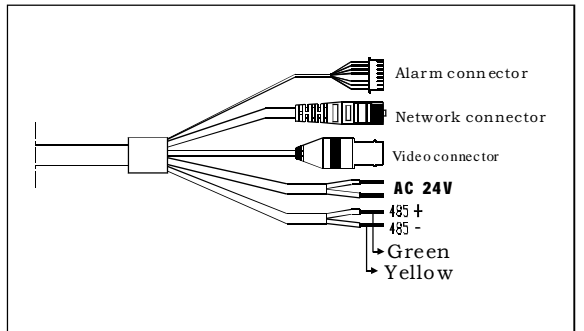

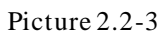

# **3. Wall mount installation instruction**

**3. 1 Dimension of product**

As picture below:

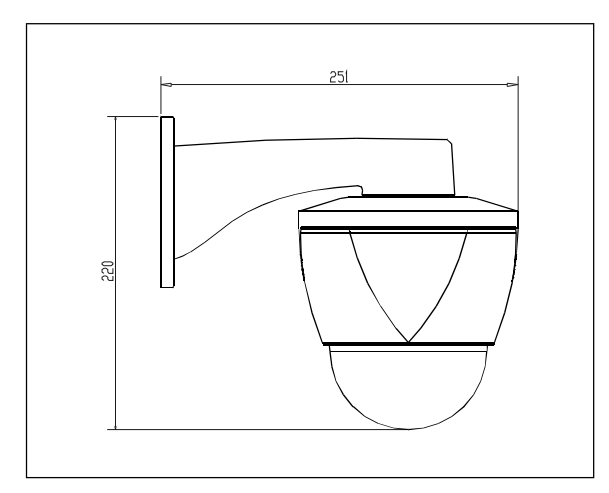

Picture 3.1

# Picture 3.2-2

3. Pls make the wall bracket aims at the M8 screw, so that the output cable will be locked in the hole of motherboard bracket, and use the M8 screw to lock the wall bracket tightly. (As picture 3.2-3)

# **3. 2 Installation of product**

1. Make the wall bracket as the model on installation wall, and draw the central position of the drill hole. (As picture 3.2-1)

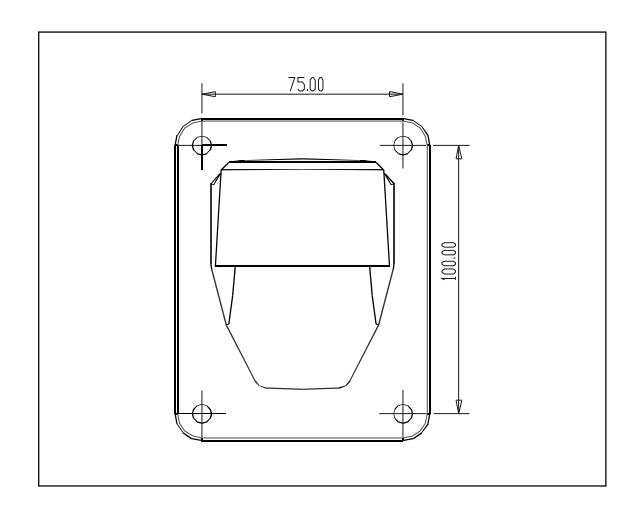

Picture 3.2-1

2. Drill four installation holes for M8 metal expand screw with the lashed electric drill on the installation surface, and be sure with the installation hole of 75mm depth approximately and M8 expand metal screw. (As picture 3.2-2)

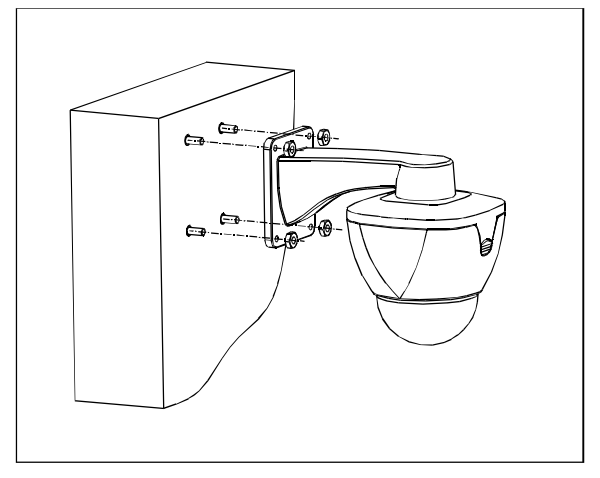

Picture 3.2-3

4. Connect the power cable, video cable and RS485 control cable. (Don't need to connect network cable if it is not IP dome.) (As picture 3.2-4)

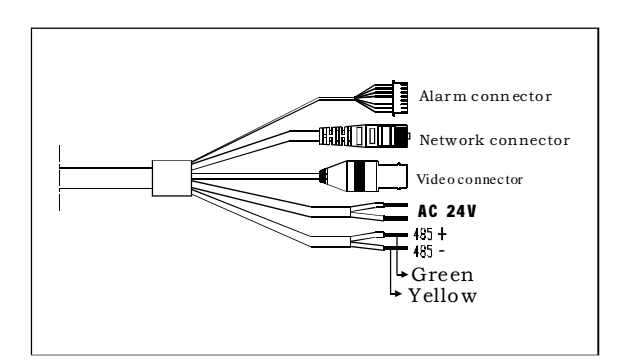

Picture 3.2-4

# **4. Dome performance**

#### **4. 1 Dome parameter**

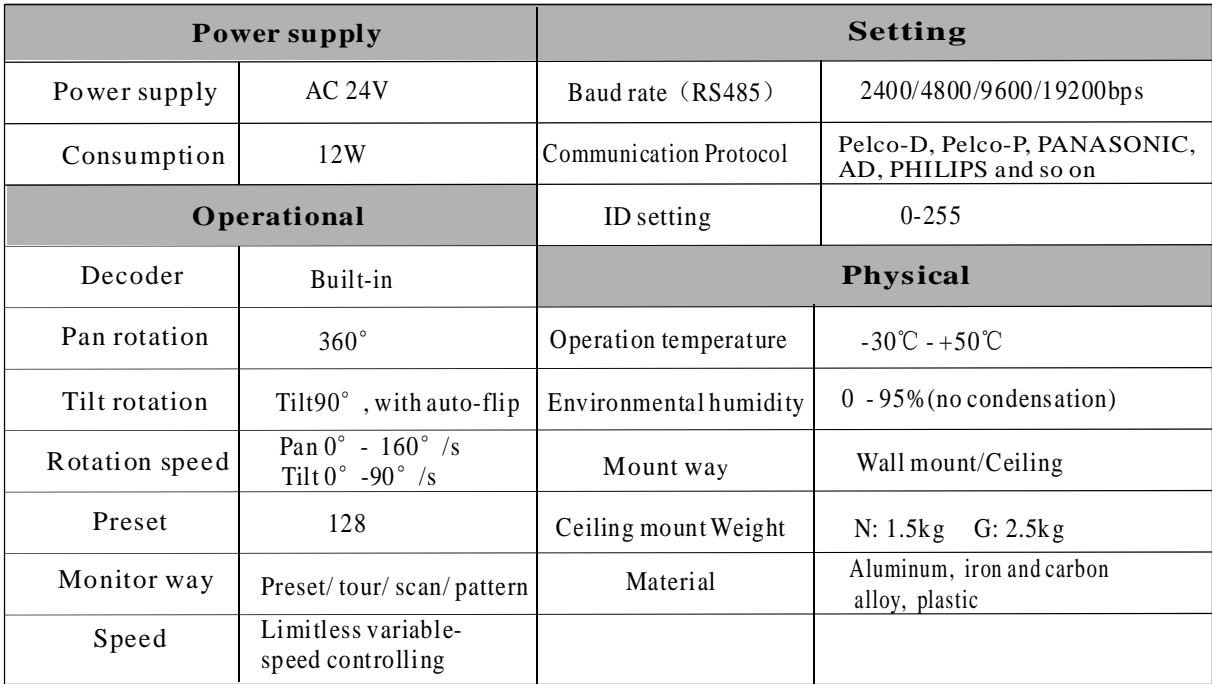

#### **4. 2 Camera parameter**

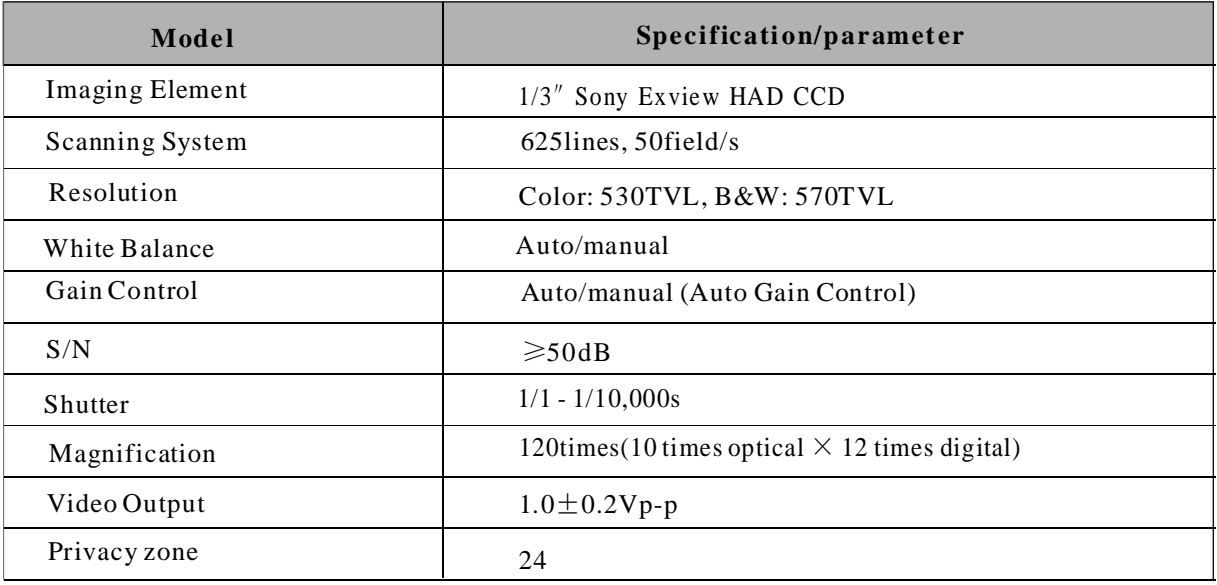

# Dome Performance

#### **4. 3 Dome performance and feature**

This product is high-technology surveillance product with high definition and color camera, variable-speed pan/tilt and multifunction decoder. It can reduce the connection and installation process between systematic parts at a max limit, and also can improve the stability and reliability of the system. Meanwhile it is easy to install and repair, and it has the following advantages: beautiful shape, rotate lightly and neatly, little noise, simple operation and so on.

#### **1. Built-in digital camera**

- High sensitivity, high resolution, and integrated digital processing
- Auto-focus Auto-Iris
- Auto brightness control Auto white balance
- 

 $\bullet$  Auto back light compensation

- $\bullet$  IR cut filter
- Auto slow shutter

# **Integrated and multi-protocol decoder 2.**

- Figure design, all the data is stored in the inner of camera pan/tilt, when power off, the storage data won't lose.
- Built-in decoder, integrated and multi-protocol, including PELCO-D, PELCO-P, AD, PHILIPS, KALATEL, DIAMOND, PANASONIC and so on.
- 128 presets can be stored, support auto tour(but only can transfer 1-80 presets), 4 tour, each tour can store up to 32 presets
- 4 pattern
- $\bullet$  4 scan
- Built-in direction indicator
- Built-in temperature indicator
- Built-in clock setting
- RS485 bus controlling in series, and dome ID 1-255 (optional)

#### **Built-in pan/tilt 3** .

- Iron and carbon alloy structure, high intensity, and good heat dissipation
- Precise stepping motor, rotate smoothly, react sensitivity and orientate accurately
- Exquisite mechanical drive, support pan  $360^\circ$  continuously and tilt 0-90 $^\circ$ , and may rotate180 $^\circ$ with auto flip
- Rotate slowly at pan  $1^{\circ}$  /s, and the image doesn't wobble

#### **D menu 4. OS**

- All the menu option is displayed in English. ●
- Video OSD menu. It is direct and simple to revise the dome information and parameter by keyboard and menu display.
- May set park action, and set power up action or carry out appointed action. ●

#### **Internal temperature test 5.**

- When the temperature exceeds the upper limit, the screen will display alarm information.
- According to the real-time temperature, the fan will measure if it starts or not, and prolong the life of fan. ●

#### **6. Alarm input/output control**

When the dome receives an outer alarm signal, it will run the setted motion, until alarm released. The dome can set 4 alarm input and 1 alarm output.

# **5. Function instruction**

This passage mainly describes the main function and general principle of integrated speed dome, and don ' t refer to the concrete operation methods. Different system platform has different operation methods, generally we should according to the system manufactory operation manual. Please contact franchiser to get necessary information, under some conditions there are have some particular requirements and operations.

#### **5. 1 Auto-run motion**

#### **1. Auto flip**

If user holds the joystick at the down position, the camera rotates pan 180 degrees, then the camera rotates tilts up to 90 degrees, you may directly watch the rear view to realize surveillance all processes in portrait 180degrees. In the menu, you may set the system parameter setting AUTO FLIP as ON, thus you may run this function.

#### **2. Park action**

By the menu " park time" and "park action", user may set auto-call preset or run tour, pattern, and scan, etc, after pointing a few minutes if the dome doesn't run any motions.

#### **3. Power up action**

By the menu " power up action", after the dome powers up or restarts, user may set auto- resume motions before power up and auto-call preset or run tour, pattern, and scan etc .

#### **5. 2 Camera control**

#### **1. Magnification control**

The user can adjust zoom far and near of the image by keyboard controller "Wide/Tele" to obtain panoramic image or close view that you need. The speed dome support digital zoom and optical zoom.

#### **2. Focus control**

System defaults Auto focus. When the lens changes, camera will auto-adjust focus according to the centre of the image to get legible image. User also can manually focus to get desire image by operating keyboard "FAR/NEAR". When operating keyboard joystick, camera resumes to auto focus.

The camera can not auto focus in the following status:

- Target is not in the centre of the image
- Observe the target near and far at the same time, can not be clear at the same time.
- Target is a strong light object, such as spotlight, neon light, etc.
- Target moves too fast
- Target area such as wall
- Target is too dark or vague
- Target image is too small

#### **3. Iris control**

System defaults as auto Iris. Camera can rapidly adjust size of Iris, through automatically induct the changing of environment ray, and thus make the brightness of defer ent image stable.

User may adjust Iris by controller keyboard "open/close" to get required brightness that you need. User also can resume auto Iris by joystick operation. When controlling the Iris manually, the dome locks current position you manually controlled; when operating joystick, the dome resume auto Iris.

#### **4. Auto back light compensation**

Camera sub-area can carry out auto back light compensation. Under a strong light background, camera will auto compensate light for the darker object and adjust daylight to the bright background. In order to avoid making the image mess by the background is too high in luminance, and the object is unable to recognize because of darkness, thus gain legible image.

#### **5. Auto white balance**

Camera can automatically adjust white balance in accordance with the alteration of background lightness to reach a true colour.

#### **5. 3 Monitor function**

#### **1. Set and call preset**

Preset function is that dome stores the horizontal angle, slope angle, camera lens focus position and parameters of current pan/tilt into the memory. When necessary, dome can call these parameters, and adjust pan/tilt and camera to this position. User can call presets easily and promptly by using keyboard controlling. The dome can support 128 presets.

#### **2. Tour**

Tour is the built-in function in the speed dome. It can appoint setting in advance, and make presets arranged in needful order in tour dwell. By inserting presets in tour dwell, to make the camera tour between these presets. Tour order can be programmed, each time you run tour, you can set park time. A tour can store32 presets.

#### **3. Scan**

User can easily preset right limit and left limit by controlling keyboard and menu, in order to make the camera scanned between right limit and left limit at a setting speed.

#### **4. Pattern**

Pattern is built-in function in the speed dome; the dome can record the tracks that are no less than 180s, when running pattern, the dome moves repeatedly according to the recorded tracks. A dome can set up to 4 pattern.

#### **5. Lens position display**

The position that the speed dome has finished to self-testing as 0 point of pan rotation and tilt rotation. The pan range is 0-360°, and tilt range is 0-90°. According to the displayed information, to set the position of camera lens, and the position can display on the screen.

#### **5. 4 Constant temperature function**

Inner temperature sensor check temperature inside of the dome. When the dome work at the high temperature, the dome will automatically to start-up the fan to reduce the heat, to make sure the dome work in the reliable temperature environment, increase its stability and prolong the life time of the dome.

# **6. System setting**

#### **6. 1 Basic operation**

#### **6. 1. 1 Self-testing**

The dome conducts self-testing after current-carrying,and it rotates slowly until displaying pan origin that is default setting, then moving to tilt origin, the lens will be pulled far to near and near to far, when self-testing is finished, there is relevant system information displaying on the screen, as follow:

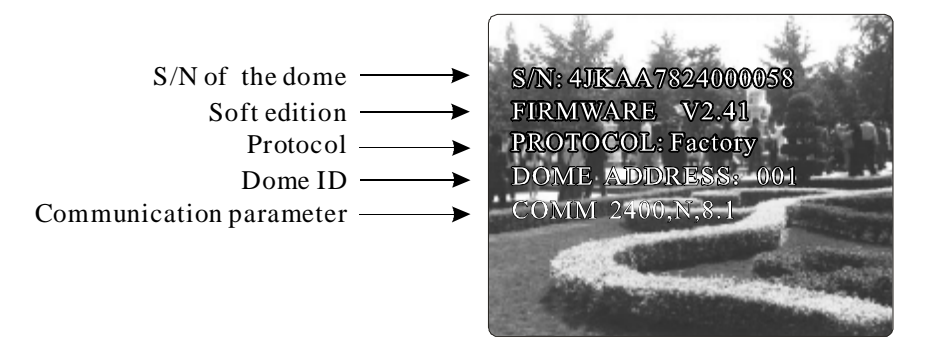

The information will not disappear until you stop to operate the system. If you set "power up action", the dome will automatically activate motions after self-testing. How to operate the function? We will explain detail introduction in following passages.

#### **6. 1. 2 Call the main menu**

The system enters into the main menu by calling 95preset or 9 preset twice within 3 seconds . All the menu setting must enter into the main menu at first. You need input password when you sign in the menu if you set up password and have a super- password for the time of forget the password (super-password "892226"), then the password will turn to factory setting (original password "000000"). You need set the password again if you need it, the detail of information show in password setting 6.7.

#### **6 . 1. 3 Menu and keyboard operation**

#### **1. Basic operations**

#### Ø **Keyboard operation:**

OPEN 【 】 when choosing pictures, it means to increase Iris; when setting menu, it means to enter into the next menu or setting, or save after finishing setting.

**[Close]** when choosing pictures, it means to reduce Iris; close to cancel.

**[FAR]** Focus to far

**[NEAR]** Focus to near

**【TELE】 Increase magnification** 

**[WIDE]** Reduce magnification

Joystick to up: When choosing menu, it means to choose the former one; when choosing picture, it means camera tilt up.

Joystick to down: when choosing menu, it means to choose the next one; when choosing picture, it means camera tilt down.

. tilt left Joystick to left: when choosing menu, it is equal with  $\blacksquare$  Close  $\blacksquare$ , when choosing picture, it means camera

Joystick to right: when choosing menu, it is equal with  $\Box$  [Open ], when choosing picture, it means camera tilt right.

Press **[TELE]** and **[WIDE]** at the same time, it means 3D joystick rotates joystick cap.

Ø **Menu operation**

8

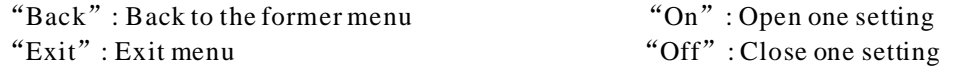

SYSTEM SETTING→ CAMERA SETTING<sup>→</sup> FUNCTION SETTING  $\Rightarrow$ WINDOW BLANKING-**EXIT** 

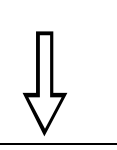

SYSTEM SETTING EDIT DOME LABEL INITIAL INFO  $\Rightarrow$ DISPLAY SETUP  $MOTION \rightarrow$  $CLEAR \Rightarrow$ PASSWORD SETTING CLOCK SETTING  $\Rightarrow$ COMM SETTING  $\rightarrow$ BACK EXIT

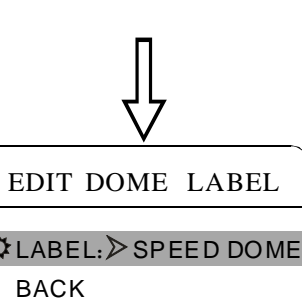

EXIT

#### **6. 2 Edit dome label**

When using several dome systems, in order to identify each dome, the systems support title setting. The setting ways as follows:

1. The system enters into the main menu by calling 95 preset or calling 9 preset twice within 3 seconds.

2. Operate joystick and move the cursor to *[SYSTEM SETTING]*, and press  $\blacksquare$  OPEN  $\blacksquare$  to enter the next menu.

3. Operate joystick and move the cursor to [EDIT DOME LABEL], and press  $\text{[OPEN]}$  to enter the label setting menu.

4. Operate joystick and move the cursor to [LABEL], and press [OPEN] to edit current label.

5. When the cursor is twinkling at the first character of the label, moving cursor to choose character, after editing, press 【OPEN】 to save.

6. Operate joystick and move the cursor to [BACK], press [OPEN] to back to the former menu.

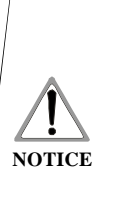

The label may set 16 characters, and doesn't need to edit characters. Press 【OPEN】 continuously to jump over and using spacebar to replace the deleted characters. When you finish to edit a character, click the right button to enter into the next editing character, when you editing the last character, click the right button to save. Click the left button to exit character of label is suitable for choosing as follow:0-9, A-Z,  $\vert$  $\ll$ -.,Space. Other labels' input ways are the same as above.

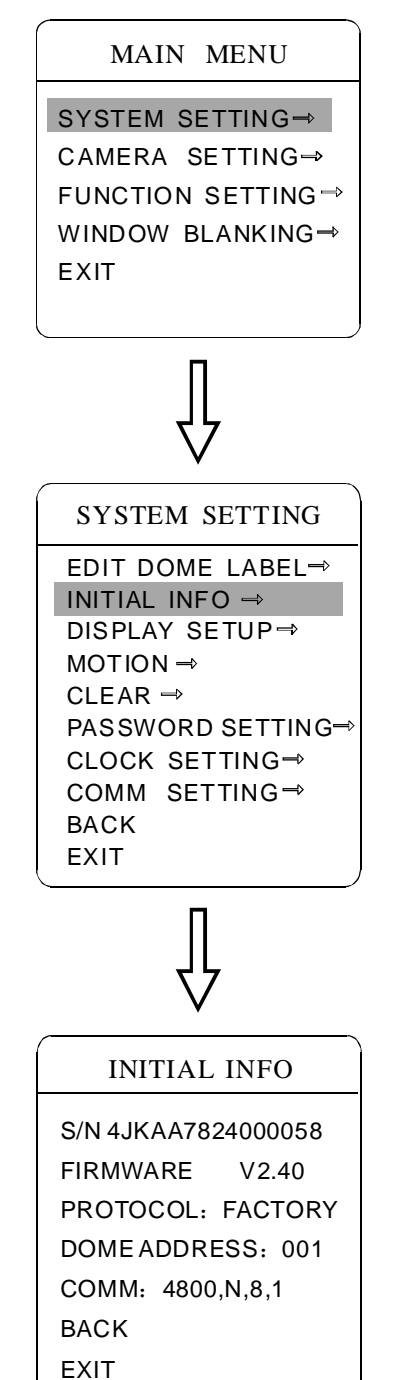

#### **6. 3 Initial information**

1. The system enters into the main menu by calling 95 preset or calling 9 preset twice within 3 seconds.

2. Operate joystick and move the cursor to [SYSTEM SETTING], and press **[OPEN]** to enter submenu.

3. Operate joystick and move the cursor to [INITIAL INFO], and press **[OPEN]** to display initial information, which shows in the left picture.

Initial information includes S/N of the dome, the name of manufact urer, software edition, camera address, communication parameter. System setting may change the numerical value of initial information.

10

SYSTEM SETTING→ CAMERA SETTING<sup>→</sup> FUNCTION SETTING  $\Rightarrow$ WINDOW BLANKING-EXIT

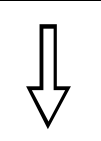

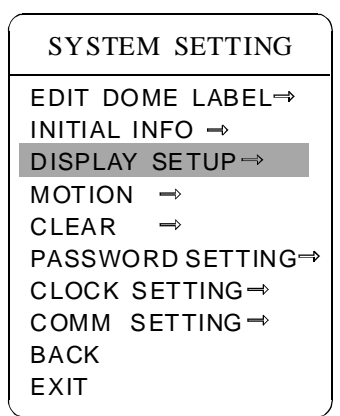

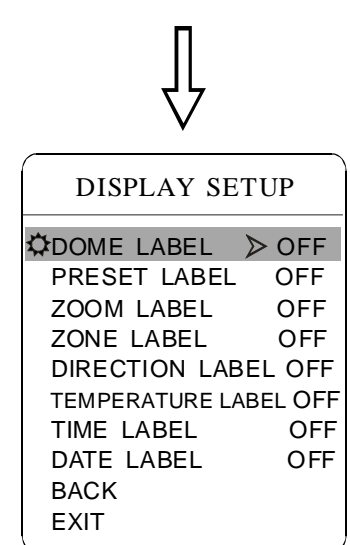

#### **6. 4 Display setup**

1. The system enters into the main menu by calling 95 preset or calling 9 preset twice within 3 seconds.

2. Operate joystick and move the cursor to **[SYSTEM SETTING]**, and press **[OPEN]** to enter submenu.

3. Operate joystick and move the cursor to [DISPLAY SETUP], and press **[OPEN]** to enter display setup menu, may setting the content of the display setup as follow:

- 【DOME LABEL】: dome label display setting
- 【PRESET LABEL】:preset label or scan label display setting
- 【ZOOM LABEL】: magnification display setting
- 【ZONE LABEL】: zone label display setting
- 【DIRECTION LABEL】:direction label display setting
- 【TEMPERATURE LABEL】:temperature label display setting
- 【TIME LABEL】: time label display setting
- 【DATE LABEL】: date label display setting

Operate joystick and move the cursor to [DOME LABEL OFF], press **[OPEN]**, there is a sign " $\mathbf{\hat{Q}}$ " besides **[DOME LABEL]**, the cursor is 4. Taking "display dome label" as an example to explain the operation process. twinkling besides  $\text{LOFF}$ , as left picture shows.

5. Operate joystick, and set switch between ON/OFF, when displaying  $\text{ION}$ , it means to display dome label, press (OPEN), the cursor jump back to [DOME LABEL], label setting is finished, move the cursor to [EXIT], exit to the menu setting.

The display information on the screen will change by the dome's rotation, user can see current dome's inside temperature, magnification, display zone etc. When all the labels are displayed, the dome works as the following picture shows: (in the picture, "305" means pan angle, "45" means tilt angle.)

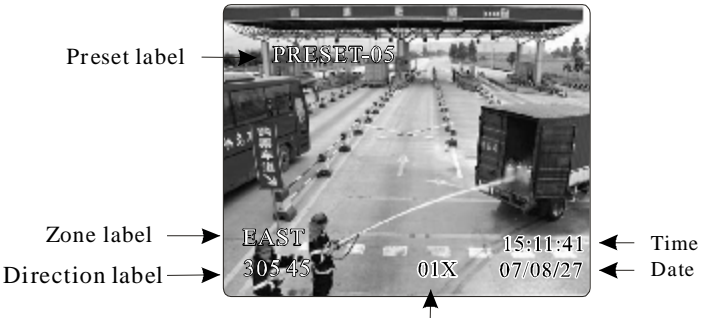

Zoom magnification label

SYSTEM SETTING→ CAMERA SETTING FUNCTION SETTING  $\Rightarrow$ WINDOW BLANKING-EXIT

# SYSTEM SETTING

EDIT DOME LABEL INITIAL INFO DISPLAY SETUP→ MOTION  $\rightarrow$  $CLEAR \Rightarrow$ PASSWORD SETTING CLOCK SETTING COMM SETTING  $\rightarrow$ BACK EXIT

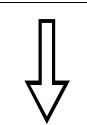

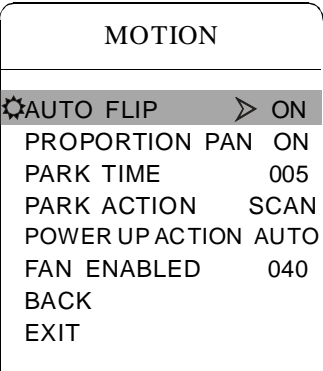

#### **6. 5 Systematic motion control**

Systematic motion controlling can control a series of motions of the dome, and plays an important role in controlling the image of the dome.

1. The system enters into the main menu by calling 95 preset or calling 9 preset twice within 3 seconds.

2. Operate joystick and move the cursor to **[SYSTEM SETTING]**, and press **[OPEN]** to enter submenu.

3. Operate joystick and move the cursor to [MOTION], and press [OPEN] to enter systematic motion controlling menu, as left picture shows.

#### **6. 5. 1 Auto flip**

Operate joystick and move the cursor to [AUTO FLIP], and press [OPEN] to enter auto flip setting. Operate joystick up and down, choosing ON to open auto flip, and choosing OFF to close auto flip. Press 【OPEN】 to save.

#### **Operation knacks**

When opening the auto flip function, operator holds the joystick in the down position, the camera rotates pan 180 degrees, then rotates tilts up to 90 degrees, you can directly watch the rear view, thereby surveillance all processes in portrait 180 degrees.

#### **6. 5. 2 Speed proportion pan**

Operate joystick and move the cursor to [PROPORTIONAL PAN], press **[OPEN]** to enter "proportion pan" setting. Operate joystick up and down, Press **[OPEN]** to save. choosing ON to open proportion pan, and choosing OFF to close proportion pan.

#### **Operation knacks**

When manually adjusting, for far focus situation, the dome responds at a high-speed so that touching rocker slightly may make picture move rapidly, thus cause the picture to lose. To base on humanized design, the dome automatically adjust pan and tilt rotation according to zoom near and far, which make it is convenient to operate manually run after object.

12

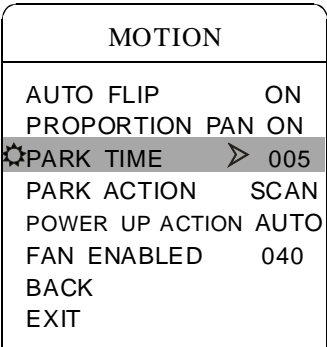

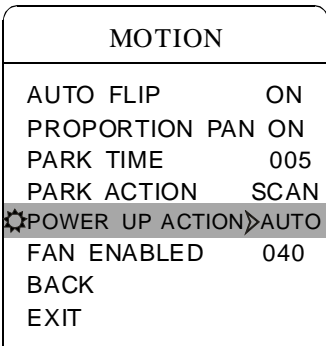

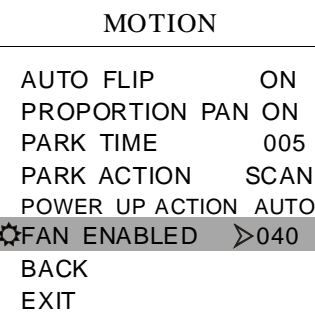

#### **6. 5. 3 Park action**

This setting allowsthe dome to run an appointed action after it enters vacancy for a few time (1-240minutes). If default sets as 0, it means not to run this action.

1. Operate joystick and move the cursor to [PARK TIME], and press [OPEN]  $0-240$  (minute), press (OPEN) to save. to enter submenu. Operate joystick up and down to set park time, the range is

**[PARK ACTOIN ] means running action at park time, when [PARK TIME]** sets as 0, this item can't be set.

2. Operate joystick and move the cursor to [PARKACTON], press [OPEN] there will be a sign " $\mathcal{Q}$ " in front of [PARK ACTON], the cursor jump to options for choosing as follow, press (OPEN) to save. right, operating joystick up and down to choose "park action", there are

- **[NONE]** (default) none action
- $\bullet$  [PRESET] -use preset 1-80
- $\bullet$  [SCAN] -run scan 1-4
- $\bullet$  [PAT1] run pattern 1-4
- $\bullet$  [TOUR] run tour 1-4

#### **6. 5. 4 Power up action**

sets as **[NONE]**. The dome starts to run actions after self-testing, if nobody intervenes with it, the dome will repeatedly run this action continuously, if default

Operate joystick and move the cursor to [POWER UP ACTION], press **[OPEN]** to jump to the following choice, move joystick up/down to choose "power up action", press  $\text{LOPEN}$  to save.

- **[NONE]** none action
- [AUTO] the dome resumes the primary action or direction before power up
- $\bullet$  [PRESET] use preset 1-80
- $\bullet$  [SCAN] run scan 1-4
- $\bullet$  [PAT1] run pattern 1-4
- $\bullet$   $\text{TOUR}$  run tour 1-4

#### **6. 5. 5 Fan startup by temperature**

The temperature of the dome will rise when its environment is in high temperature. The fan will open automatically when the temperature reaches to a fixed temperature in order to make sure the stability of the dome.

Operate joystick and move the cursor to [FAN ENABLED] : press **[OPEN]**, the cursor will skip to the back option. The user can press **[OPEN]** to save it in actual condition.

The default setting temperature of the fan startup is 40 °C. The user also As picture shows: the temperature range is  $0\n-60^{\circ}\text{C}$ . can enter into the fan startup setting to adjust the temperature of fan startup.

**【TEMP】 Switch temperature between Fahrenheit and Centigrade [HEAD UP]** The dome is used in inversion, OFF is inversion program, ON is upright program.

SYSTEM SETTING  $\Rightarrow$ CAMERA SETTING FUNCTION SETTING  $\rightarrow$ WINDOW BLANKING $\Rightarrow$ EXIT

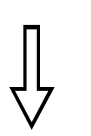

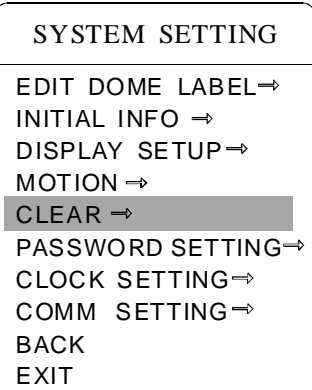

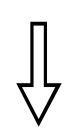

#### CLEAR CLEAR ALL ZONES CLEAR ALL PRESETS CLEAR ALL PATTERNS CLEAR ALL TOURS FACTORY DEFAULTS RESTART BACK **EXIT** CLEAR ALL WINDOWS

#### **6. 6 Clear**

1. The system enters into the main menu by calling 95 preset or by calling 9 preset twice within 3 seconds.

2. Operate joystick and move the cursor to [SYSTEM SETTING], press **【OPEN】** to enter submenu.

3. Operate joystick and move the cursor to [CLEAR], press [OPEN] to enter submenu, as left picture shows.

- $\bullet$  [CLEAR ALL ZONES]
- $\bullet$  **[CLEAR ALL PRESETS]**
- $\bullet$  **[CLEAR ALL PATTERNS]**
- 【CLEAR ALL TOURS】
- **CLEAR ALL WINDOWS**

• [FACTORY DEFAULTS] : resume the Factory default. Run this function, the camera parameter and system parameter will resume before production, clear all windows and alarm setting. Please be cautious to use this function.

• **【RESTART】 The dome restart.** 

4. Set clear zone as an example to explain the process. Operate joystick up and down to ICLEAR ALL ZONES ], click the right button to clear all zones.

**NOTICE** doesn't resume, so please be careful of using. Once clear all commands in the controlling menu, they

SYSTEM SETTING-CAMERA SETTING→ FUNCTION SETTING  $\Rightarrow$ WINDOW BLANKING  $\Rightarrow$ **EXIT** 

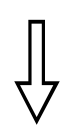

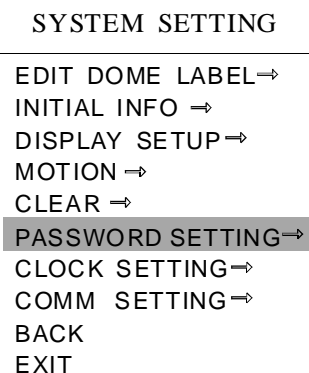

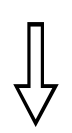

#### PASSWORD SETTING

OLD PASSWORD:\*\*\*\*\*\* NEW PASSWORD:\*\*\*\*\*\* CONF PASSWORD:\*\*\*\*\*\* BACK EXIT ENABLE PASSWORD OFF

#### **6. 7 Password Setting**

Password setting is the built-in function of high speed dome. Setting password (6 bits) is very useful to protect the dome setting, if there is no password, you can't enter the setting menu. The initial password of the dome is "000000".

1.The system enters into the main menu by calling 95 preset or by calling 9 preset twice within 3 seconds.

2. Operate joystick and move the cursor to **[SYSTEM SETTING]**, press **[OPEN]** to call the submenu.

3. Operate joystick and move the cursor to [PASSWORD SETTING], press **【OPEN】** to call system motion controlling menu, as the left picture shows.

4. Input old password: operate joystick and move the cursor to (OLD) PASSWORD I, press [OPEN], there will be a sigh " $\hat{\mathbf{\Omega}}$ " to display in front of **[OLD PASSWORD]**, the cursor jumps to the first character on the right, move joystick up and down to set the first password, its option rage is 0-9. Operate joystick up and down to input other bits, press (OPEN) to save. If input correct password, "SUCCESS" will displayed on the screen.

5. Input new password: operate joystick and move the cursor to [OLD PASSWORD I, press [OPEN], there will be a sign  $\mathscr{L}$  to display in front of 【NEW PASSWORD】, the cursor jumps to the first character on the right, according to the above instruction user can ordinally input the password by operating joystick up and down, press (OPEN) to save.

6. Confirm the new password: input the password again according to above method. Failing to modify the password if inputted password is different with the fifth step.

7. Start password or not: operate joystick and move cursor to [ENABLE PASSWORD I, press 【OPEN】, move joystick up and down, setup figure switches between ON/OFF. When showing  $\text{ION}$ , it means the setting password is valid, showing 【OFF】, it means the setting password is invalid.

SYSTEM SETTING→ CAMERA SETTING FUNCTION SETTING  $\Rightarrow$ WINDOW BLANKING→ EXIT

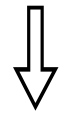

SYSTEM SETTING EDIT DOME LABEL INITIAL INFO DISPLAY SETUP  $MOTION \rightarrow$  $CLEAR \rightarrow$ PASSWORD SETTING CLOCK SETTING  $\rightarrow$ COMM SETTING  $\rightarrow$ BACK EXIT

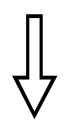

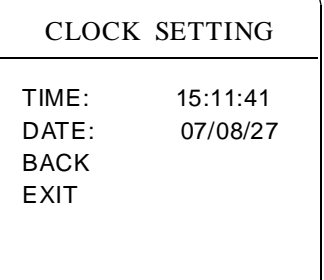

16

#### **6. 8 Clock setting**

1. The system enters into the main menu by calling 95 preset or by calling 9 preset twice within 3 seconds.

2. Operate joystick and move the cursor to [System setting], press [OPEN] to enter into the next menu

3. Operate joystick and move the cursor to  $\blacksquare$  Clock setting  $\blacksquare$ , press  $\blacksquare$ press 【OPEN】 to call clock setting, you could set the following:

- **•** [TIME] set time
- **[DATE]** set date

4. Take clock setting as an example: operate joystick and move the cursor to **[TIME]**, press **[OPEN]**, the cursor will move to the first number (these three number means hour, minute, second, it also means year, month, date under the [DATE]. Setting hour by operating joystick up and down, right and left to set minute and second, press (OPEN) to save.

SYSTEM SETTING  $\Rightarrow$ CAMERA SETTING FUNCTION SETTING  $\rightarrow$ WINDOW BLANKING  $\Rightarrow$ **EXIT** 

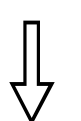

#### SYSTEM SETTING EDIT DOME LABEL INITIAL INFO  $\rightarrow$ DISPLAY SETUP  $MOTION \rightarrow$  $CLEAR \Rightarrow$ PASSWORD SETTING CLOCK SETTING<sup>→</sup> COMM SETTING  $\Rightarrow$ BACK **EXIT**

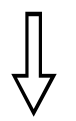

#### COMM SETTING

S/N: 4JKAA7824000058 CONF: 4JKAA7824000058 SITE ID 001 COMM SPEED 4800BPS **BACK** EXIT

#### **6. 9 COMM. Setting**

1. The system enters into the main menu by calling 95 preset or by calling 9 preset twice within 3 seconds.

2. Operate joystick and move the cursor to [SYSTEM SETTING], press **[OPEN]** to enter into the next menu.

3. Operate joystick and move the cursor to [COMM SETTING], press **【OPEN】** to enter into dome parameter setup menu.

: show Series NO. of the dome ex-work. **S/N**

CONF: to confirm the series number of the dome, it should be the same as the S/N.

**SITE ID**: setting up the ID number of the dome, address scope (001-255). : Baud rate setup. The user can choose 4 kinds of Baud rate **COMM SPEED** (2400 BPS, 4800 BPS, 9600 BPS, 19200 BPS).

**PROTOCOL:** set protocol, the user can choose 16 kinds of protocol: PELCO, FACTORY, DYNACOLOR, ISD, HUNDA, VIDO B02, LILIN, KALATEL, DIAMOND, SAMSUNG , PANASONIC, SANTACHI, VICON, MOLYNX, VCL, SAE.

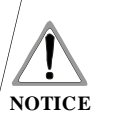

These operation can't be continued if two series number are not the same.

SYSTEM SETTING→ CAMERA SETTING FUNCTION SETTING  $\Rightarrow$ WINDOW BLANKING-EXIT

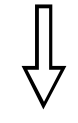

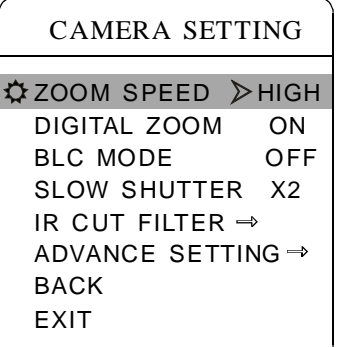

# **7. Camera setting**

#### **7. 1 Zoom speed**

1. The system enters into the main menu by calling 95 preset or by calling 9 preset twice within 3 seconds.

2. Operate joystick and move the cursor to  $\tt [CAMERA SETTING]$ , press **[OPEN]** to enter submenu.

3. Operate joystick and move the cursor to [ZOOM SPEED], press [OPEN] will appear a sign " $\mathfrak{D}$ " in the front of **[ZOOM SPEED]**, the cursor moves to right, operate joystick up and down to choose  $\llbracket H I GH \rrbracket$  or  $\llbracket LOW \rrbracket$ .

4. Press **[OPEN]** to save, press **[CLOSE]** to cancel.

SYSTEM SETTING→ CAMERA SETTING→ FUNCTION SETTING  $\rightarrow$ WINDOW BLANKING-EXIT

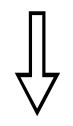

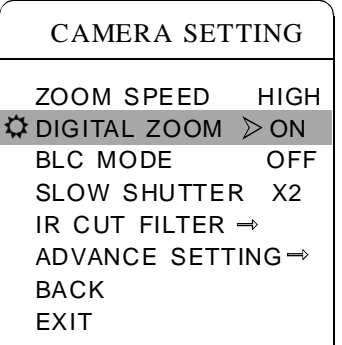

#### **7. 2 Digital zoom control**

1.The system enters into the main menu by calling 95 preset or by calling 9 preset twice within 3 seconds.

2. Operate joystick and move the cursor to **[CAMERA SETTING]**, press **[OPEN]** to enter camera setting.

3. Operate joystick and move the cursor to [DIGITAL ZOOM], press **[OPEN]** to enter digital zoom setting, operate joystick up and down to choose, **[ON]** means open digital zoom control which can be pulled near, increase" ; [OFF] means to close digital zoom control. if pulling the digital zoom near again, the dome enters into "digital zoom

4. Press 【OPEN】 to save.

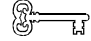

#### **Operation knacks**

When digital zoom be set as ON, the maximum zoom magnification of the dome is digital zoom magnification times optical zoom magnification; when digital zoom set as OFF, the maximum zoom magnification of the dome is optical zoom magnification.

SYSTEM SETTING→ CAMERA SETTING FUNCTION SETTING  $\rightarrow$ WINDOW BLANKING→ EXIT

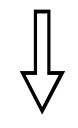

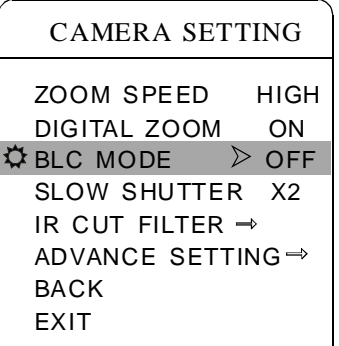

#### **7. 3 Back light compensation**

1. The system enters into the main menu by calling 95 preset or by calling 9 preset twice within 3 seconds.

2. Operate joystick and move the cursor to [CAMERA SETTING], press **[OPEN]** to enter submenu.

3. Operate joystick and move the cursor to [BLC MODE], press [OPEN] there will be a sign " $\ddot{\mathbf{\Omega}}$ " in the front of **[BLC MODE]**, the cursor jumps to function. Choosing **[ON]** to open back light compensation mode; choosing **[OFF]** to close it. right, operate joystick up and down to open or close back light compensation

4. Press 【OPEN】 to save.

#### **Operation knacks**

Strong background ray can make backlighting objects engender shadow, (back light compensation), the speed dome can auto-adjust iris to match with the changes of various ray, and auto-revise the main lightness to make the pictures more legible.

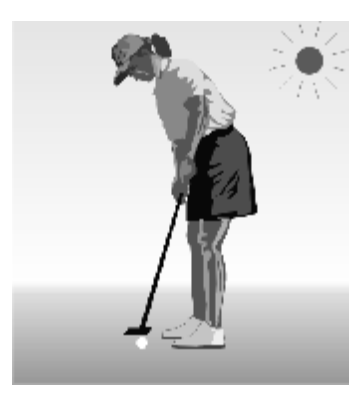

Without back light compensation, in strong su nshine , the ba ck light side is su bject to dark.

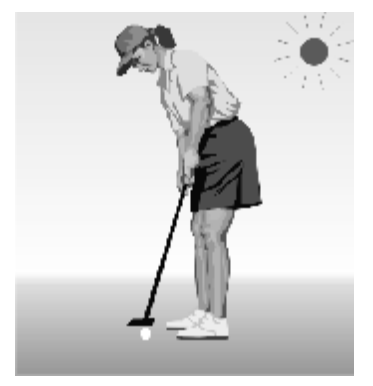

With back light compensation, the image is in gear.

20

SYSTEM SETTING→ CAMERA SETTING→ FUNCTION SETTING  $\Rightarrow$ WINDOW BLANKING→ EXIT

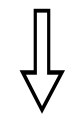

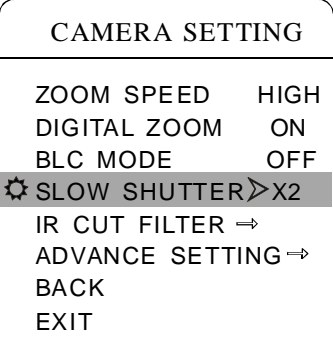

#### **7. 4 Slow shutter control**

1. The system enters into the main menu by calling 95 preset or by calling 9 preset twice within 3 seconds.

2. Operate joystick and move the cursor to  $\mathsf{\mathsf{\mathsf{\mathsf{ICAMERA} \: } SETTING\mathsf{\textbf{\textsf{I}}}}$  , press **[OPEN]** to enter submenu.

3. Operate joystick and move the cursor to **KILOW SHUTTER** ], press  $\text{LOPENI}$ , then there will have a sign " $\mathbf{\ddot{C}}$ " in the front of  $\text{ISLOW}$ joystick up and down . (You can choose from X2, X4, X6, X8, X10, X12, X14, SHUTTER **1**, the cursor moves to right, you can make your choice by operating X16, X24, X32, X64, X128, according to the time of lighting in turn, the more the long lighting).

#### 4. Press 【OPEN】 to save.

#### **T**<sub>I</sub><sup>2</sup> OPERATION **KNACKS**

When the dome monitors at night or dark environment, because the ray is not enough, the image on the screen is too dark, setting slow shutter can lengthen the time of lighting so that make the picture which shooting in dark more legible.

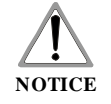

This function depends on the models and parameters of built-in camera in dome, if the camera haven't this function, then this function is invalid.

SYSTEM SETTING→ CAMERA SETTING FUNCTION SETTING  $\rightarrow$ WINDOW BLANKING-**EXIT** 

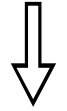

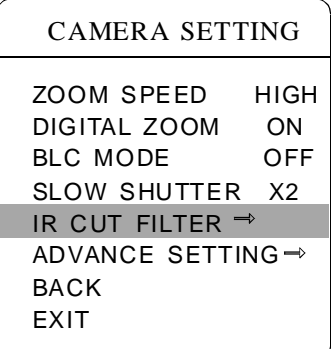

#### **7. 5 IR cut filter**

1 . The system enters into the main menu by calling 95 preset or by calling 9 preset twice within 3 seconds.

2. Operate joystick and move the cursor to [CAMERA SETTING], press **[OPEN]** to enter submenu.

3. Operate joystick and move the cursor to  $\text{IR CUT FILTER}$  ; press  $\text{LOPEN}$ , there will be a sign " $\mathfrak{B}$ " in front of **IR CUT FILTER** , the cursor jumps to right, operating joystick up and down to "IR cut filter", there are choices as follow, **[AUTO]** is default.

• [AUTO] IR cut filter mode, it means the dome automatically transfers according to sensitivity.

**TIME** Can set black/color time; for example, can set color image in day or set black at night.

- **[COLOR]** set as color mode
- **[BLACK]** set as black and white mode  $\bullet$

4. Press 【OPEN】 to save.

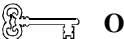

#### **OPERATION KNACKS**

IR cut filter function uses color in day; use black and white at night. This function not only guarantees the quality of image, but also saves the room of storage.

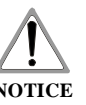

This function depends on the models and parameters of built-in camera in dome, if the camera haven't this function, then this function **NOTICE** is invalid.(N/A)

#### IR CUT FILTER

IR CUT FILTER AUTO IR CUT ON TIME N/A IR CUT OFF TIME N/A BACK EXIT

22

SYSTEM SETTING→ CAMERA SETTING FUNCTION SETTING  $\rightarrow$ WINDOW BLANKING-**EXIT** 

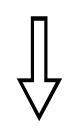

#### CAMERA SETTING

ZOOM SPEED HIGH DIGITAL ZOOM ON BLC MODE OFF SLOW SHUTTER X2 IR CUT FILTER  $\Rightarrow$ ADVANCE SETTING  $\rightarrow$ BACK EXIT

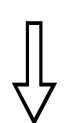

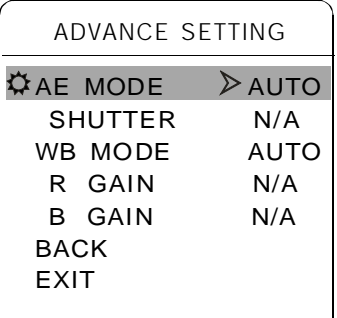

#### **7. 6 Advance setting**

1. The system enters into the main menu by calling 95 preset or by calling 9 preset twice within 3 seconds.

2. Operate joystick and move the cursor to [CAMERA SETTING], press **[OPEN]** to enter submenu.

3. Operate joystick and move the cursor to [ADVANCE SETTING], press **[OPEN]** to enter submenu, as left picture shows.

#### **. . 1 7 6 AE mode**

1. Operate joystick and move the cursor to [AE MODE], press [OPEN], operate joystick up and down to choose AE mode, modes for choosing as follows:

- [AUTO ] : default setting, auto Iris mode
- 【BRIGHT】: brightness priority mode
- 【IRIS】: iris priority mode
- **[SHUTTER]** : shutter priority mode

2. Choose Iris priority mode **[IRIS]**, press **[OPEN]** to save.

3. Operate joystick and move the cursor to the sub-choices of AE mode IRIS

F1.4], press 【OPEN】 to choose adequate Iris, press【OPEN】 to save.

 $\bullet$  [ SHUTTER  $1/50$ ]  $1/50$  it means shutter speed, when AE mode is shutter priority, this function can be set.

IRIS F1.4 it means the size of iris, when AE mode is iris  $\bullet$  [IRIS F1.4] priority, this function can be set.

**[BRIGHT** F2.0/ODB ] it means brightness, when AE mode is brightness ● 【BRIGHT priority, this function can be set.

#### **OPERATION KNACKS**

Quality of photo relates to exposure amount, that is to say how much light can make CCD receives legible image. Exposure amount is relative to the time of lighten (be up to shutter speed) and the area of lighten (be up to the size of iris).

the exposure amount is certain:  $[$ SHUTTER $]$  (shutter priority) is to fix shutter speed, the camera will auto decide to use how much iris; IRIS I **[BRIGHT]** (brightness priority) is point that the camera TTL check the light (iris priority) is to fix the size of iris, and auto-decide to use shutter speed. The camera can automatically calculate suitable exposure amount according to brightness of scenery and CCD sensitivity, in the situation that directly and control the brightness of image.

SYSTEM SETTING→ CAMERA SETTING FUNCTION SETTING  $\rightarrow$ WINDOW BLANKING-**EXIT** 

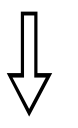

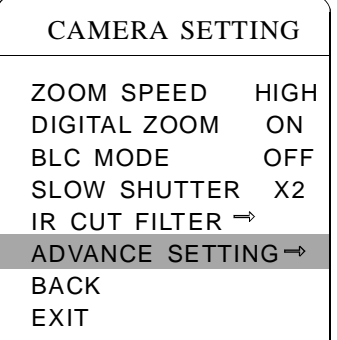

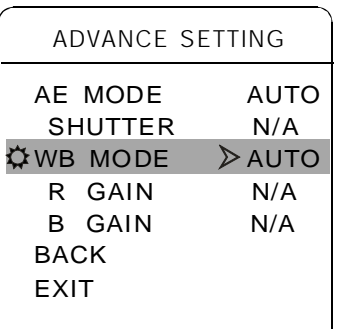

24

#### **7. 6. 2 White balance mode**

System supports 【AUTO】, indoor mode 【INDOOR】, outdoor mode **[OUTDOOR]**, auto track mode **[ATW]**, single mode **[OPW]**, **[OPT]** mode, manual mode [MANUAL] and kinds of white balance modes, etc. Detail setting as follow:

preset twice within 3 seconds. click each command enter into "advanced setting" menu according to the order in left picture. 1. The system enters into the main menu by calling 95 preset or by calling 9

2. Operate joystick and move the cursor to [WB MODE] to choose white balance mode, press (OPEN) to save.

Auto mode [AUTO] is the default mode of speed dome, which is autocamera. When choosing manual mode 【MANUAL】, adjust the numerical value of  $\left[$  R GAIN  $\right]$  and  $\left[$  B GAIN  $\right]$  . revert real color after the white balance sensor check the environment by

•  $[R \text{ GAIN}]$  the range is 1-225; the numerical value is bigger, it means that adding red is more, the tone changes to be warm.

 $\bullet$  **[B GAIN]** the range is 1-225; the numerical value is bigger, it means that adding green is more, the tone changes to be cold.

• [HI-RESOLUTION] built-in high resolution of camera, which is related with the camera model

SYSTEM SETTING  $\rightarrow$ CAMERA SETTING<sup>→</sup> FUNCTION SETTING  $\rightarrow$ WINDOW BLANKING-EXIT

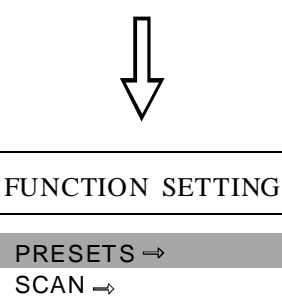

 $SCAN \rightarrow$ PATTERNS $\rightarrow$ TOUR $\Rightarrow$  $ZONES \rightarrow$ TIME RUNNING  $\Rightarrow$ BACK EXIT

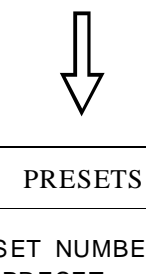

PRESET NUMBER 05 SET PRESET SHOW PRESET CLEAR PRESET EDIT PRESET LABEL **BACK EXIT** 

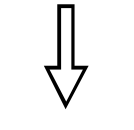

#### EDIT PRESET LABEL

LABEL: PRESET-05 BACK **EXIT** 

# **8. Function setting**

#### **8. 1 Preset**

1. The system enters into the main menu by calling 95 preset or by calling 9 preset twice within 3 seconds. According to the order of the left picture, to click each command to enter " preset menu", various functions as follows:

- [PRESET NUMBER] select preset number as current preset
- 【SET PRESET】
- 【SHOW PRESET】
- $\bullet$  **[CLEAR PRESET]**
- $\bullet$  [EDIT PRESET LABEL]

Define preset and display preset function can be set by keyboard

operation, input preset number at first, then click the key "save reset/call preset" to carry out.

2. Define current preset number: move the cursor to [PRESET NUMBER], click the right button to choose preset number, the range is 01-128, as the left picture shows, here choose number 5 as current preset, the following operations aim at the current preset.

3. Define current preset: move the cursor to  $\blacksquare$  SET PRESET  $\blacksquare$ , click the right button, by clicking the up and down button to adjust magnification, to choose good objective image, click the right button to save. If the image is very near, the image belongs to in digital zoom; when setting preset, the image will jump to maximal optical zoom.

#### **Operation knacks**

Preset function is that dome store s current pan/tilt angle, zoom and other position parame ters into the memory. When necessary dome recalls these parameters and adjust camera to that position.

4. Display current preset: move the cursor to **[SHOW PRESET]**, click the right button, the screen will display the current preset.

5. Clear current preset: move the cursor to [CLEAR PRESET], click the right button, the current preset is cleared.

6. Edit current preset label: move the cursor to [EDIT PRESET LABEL],

click the right button to enter into editing preset submenu, system auto-sets label as PRESET-XX, click the right button to revise label.

1.When running to program, display, clear preset and edit label, should choose preset number at first.

2. The label may set up to 16 characters, and doesn't need editing characters. Click<br>**NOTICE** the sixth hutter continuously to investme conservative conservative well as the delet the right button continuously to jump over and use spacebar to replace the deleted characters. When you finish to edit a character, click the right button to enter into the next editing character ; when you finish to e dit the last character, clicking the right button to save. Click the left button to exit.

Character of label is suitable for choosing as follow:  $0-9$ ,  $A-Z$ ,  $\Rightarrow$ , space.

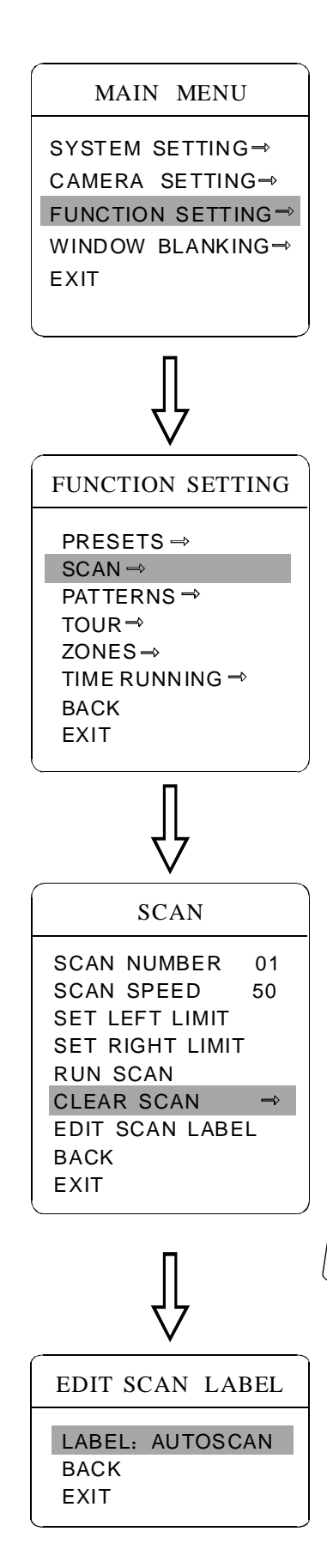

#### **8. 2 Scan**

Scan is that pre-set two points , then the camera repeatedly scan between the two points at a stable speed, the same magnification and pan. Each dome has four scan.

preset twice within 3 seconds. Enter "scan" menu, as the left picture shows. 1. The system enters into the main menu by calling 95 preset or by calling 9

- **[SCAN SPEED ]**
- **[SET LEFT LIMIT]**
- SET RIGHT LIMIT 】 【
- RUN SCAN 】 【
- 【CLEAR SCAN】
- **[EDIT SCAN LABEL]**

number , press (OPEN), then operate joystick up and down to choose scan number, press (OPEN) to save .the following operations aim at the 2. Define current scan number: operate joystick and move the cursor to  $\blacksquare$  scan current scan number.

3. Scan speed setting: operate joystick and move the cursor to  $\llbracket$ SCAN SPEED), press **[OPEN]**, then operate joystick up and down to adjust scan speed, click the right button to save.

4. Left limit setting: operate joystick and move the cursor to  $\blacksquare$  SET LEFT LIMIT  $\blacksquare$ . press 【OPEN】, operate joystick to choose objective image, press【OPEN to save.

5. Edit scan label: operate joystick and move the cursor to [EDIT SCAN LABEL], press [OPEN] to enter submenu "edit label", move the cursor to  $[LABEL]$ , the system will auto-set the label as  $AUTO SCAN$ , press OPEN] to revise.

The label can set up to 16 characters, and doesn't need editing char acters. Press 【OPEN】 to jump over and using spacebar to replace the deleted NOTICE characters. When you finish to edit a character, press **[OPEN]** to enter into the next editing character; when you finish to edit the last character, press  $\text{LOPEN}$  to save. .

Character of label is suitable for choosing as follow:  $0-9$ , A-Z,  $\Rightarrow$ ,  $\Rightarrow$ , space. The editing ways of other labels are the same as above.

6. Run scan: operate joystick and move the cursor to **[RUN SCAN]**, press OPEN  $\mathbf{l}$  to exit the menu, and it starts to run scan.

**NOTICE**

1. Left limit and right limit of scan can't be set at the same point. 2.Under scan process, speed, magnification and tilt direction won't change, if the speed, magnification and tilt direction of the two limits are inconsistent, run scan is base on left limit.

26

# **3** Function Setting

#### MAIN MENU

SYSTEM SETTING  $\rightarrow$ CAMERA SETTING FUNCTION SETTING  $+$ WINDOW BLANKING-**EXIT** 

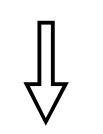

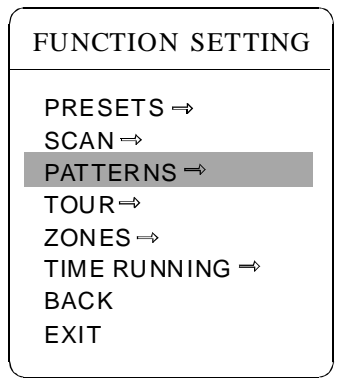

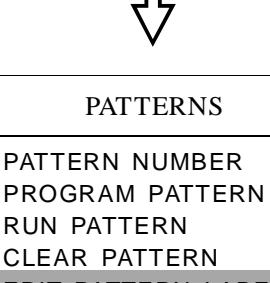

CLEAR PATTERN EDIT PATTERN LABEL BACK **EXIT** 

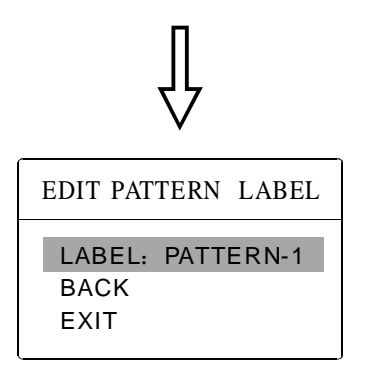

#### **8. 3 Pattern**

Pattern is built-in function in camera; the speed dome can record tracks that are no less than 180s. (A series of pan/tilt controlling and lens controlling command). A dome may set up to 4 pattern tours.

1. The system enters into the main menu by calling 95 preset or by calling 9 preset twice within 3 seconds.

2. Operate joystick and move the cursor to [FUNCTION SETTING], press **[OPEN]** to enter submenu.

3. Operate joystick and move the cursor to [PATTERN], press [OPEN] to enter menu "Pattern".

- [PATTERN NUMBER] choose current pattern number as the current pattern.
- **[PROGRAM PATTERN]** define the track of the current pattern
- **[RUN PATTERN]** run current pattern
- **ICLEAR PATTERN** clear current pattern
- **[EDIT PATTERN LABEL]** edit current pattern label

4. Choose pattern number: move the cursor to [PATTERN NUMBER], press (OPEN), pattern you choose as current pattern, the following operations aim at the current pattern;

5. Define current pattern tour: move the cursor to [PROGRAM PATTERN], press **[OPEN]** to set pattern track, move the image wantonly, and draw the magnification, focus will be recorded, press (OPEN) tosave. focus. The dome has a tour that is no less than 180s, a series of park time,

6. Run pattern: move the cursor to [RUN PATTERN], press [OPEN] to run, the dome will continuously and repeatedly record the specific track.

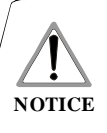

When carry out program, run, clear pattern and edit label, **NOTICE** should choose pattern number at first.

SYSTEM SETTING→ CAMERA SETTING→ FUNCTION SETTING  $\rightarrow$ WINDOW BLANKING-EXIT

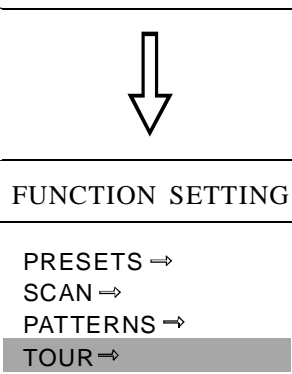

ZONES $\rightarrow$ TIME RUNNING  $\Rightarrow$ BACK EXIT

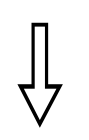

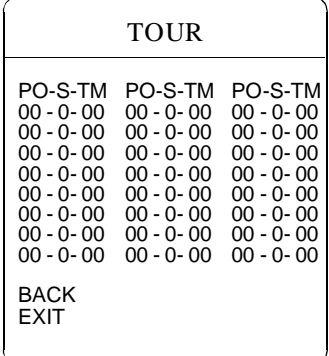

#### **8. 4 Tour**

Tour isthe built-in function in the speed dome, it will arrange the presets into the queue of auto-tour, and can set how long it will park at preset. Operate auto-tour is a process of incessantly transfer each preset. One tour can store 24 presets at most.

1. The system enters into the main menu by calling 95 preset or by calling 9 preset twice within 3 seconds.

2. Operate joystick and move the cursor to [FUNCTION SETTING], press **[OPEN]** to enter submenu.

3. Operate joystick and move the cursor to **[TOUR]**, press **[OPEN]** to enter menu "tour".

4 . Set the park time of preset: operate joystick up and down, move the cursor to **[TOUR DWELL]**, click the right button, there will be a sign " $\mathbf{\hat{G}}$ " in front of ITOUR DWELLI, the cursor jumps to right, operate joystick up and down to set park time, and the range is 000-255(s).

5. Set tour: move the cursor to tour dwell  $\llbracket 00-00-00...00 \rrbracket$ , press  $\llbracket \text{OPEN} \rrbracket$ , number, press  $\text{[OPEN]}$ , the cursor jumps to the next dwell, press  $\text{[CLOSE]}$ , press (OPEN) to save, press (CLOSE) to exit. If set the presets of the second line, move the cursor to the second line, press (OPEN) to edit continuously. the first dwell is activated, operate joystick up and down to choose preset the cursor jumps to the former dwell. After finishing the last dwell of a line, When the numerical value is "00", the following presets are invalid. A tour can set up to 24 presets.

6. Run tour: Click the up and down button, move the cursor to  $\mathbb{R}$  RUN TOUR  $\mathbb{I}$ , press (OPEN) to exit the menu and start to run tour.

- PO: Preset Number, optional scope: 00-80;
- **S:** Movement speed of the dome ( user can choose between 0-8 , the dome run fastest when choose 8 , slowest when choose 1, the dome at rest when choose 0.);

**TM:** Stay time setup, optional scope: 00-60 (second).

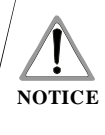

The system will leap over the preset automatically when the stay time of one item setting up on 0; The dome will not run the tour of latter preset when preset or movement speed setting up on 0 .

# Function Setting

#### MAIN MENU

SYSTEM SETTING→ CAMERA SETTING FUNCTION SETTING  $\rightarrow$ WINDOW BLANKING-**EXIT** 

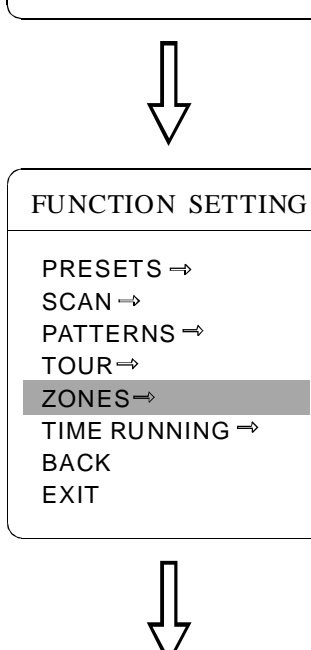

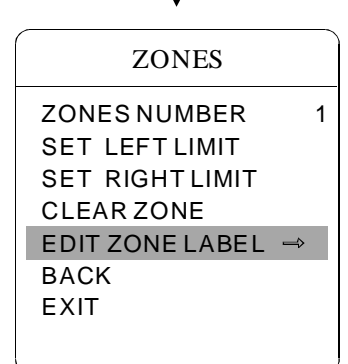

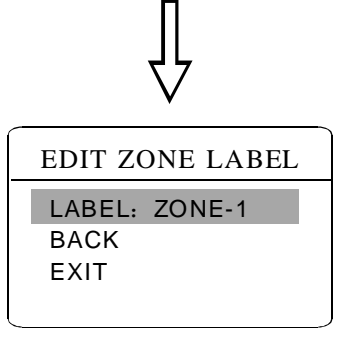

#### **8. 5 Zone**

User will set label for each zone. When setting [ZONE LABEL] as ON, the Each dome may be set up to 8 zones; the regional scene can't be overlapped. dome will display zone label as it runs some zone. It is convenient to know the zone that the camera shoots by setting zone label.

1. The system enters into the main menu by calling 95 preset or by calling 9 preset twice within 3 seconds.

2. Operate joystick and move the cursor to [FUNCTION SETTING], press **[OPEN]** to enter submenu.

3. Operate joystick and move the cursor to [ZONES], press [OPEN] to enter submenu, as the left picture shows.

- **[ZONES NUMBER]** choose zone number as current zone, the choices in the menu aim at current zone.
- **[SET LEFT LIMIT]** set current zone's left limit
- 【SET RIGHT LIMIT】 set current zone's right limit
- **[CLEAR ZONE]** clear current zone setting
- **[EDIT ZONE LABEL]** edit current zone label, when zone number is 1, zone label will auto changed to ZONE-1

Regard the left/right limit as the demarcation line, and set the middle part as a zone. Various operational ways are the same as other settings in the menu. Therefore we won't explain it again.

# Function Setting C3

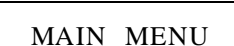

SYSTEM SETTING→ CAMERA SETTING FUNCTION SETTING  $\rightarrow$ WINDOW BLANKING-EXIT

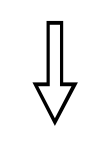

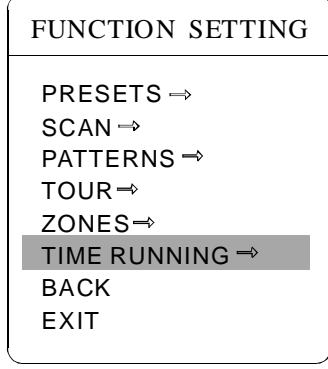

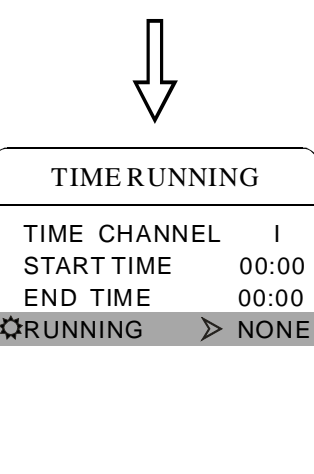

30

#### **8. 6 Time running**

1. The system enters into the main menu by calling 95 preset or by calling 9 preset twice within 3 seconds.

2. Operate joystick and move the cursor to **[FUNCTION SETTING]**, press **[OPEN]** to enter the submenu.

3. Operate joystick and move the cursor to [TIME RUNNING], press [OPEN] to set time channel, , as the left picture shows.

- I TIME CHANNEL I it can set 4 channel for time running function
- **[START TIME]** the beginning time of the fixed channel
- **[END TIME]** the end time of the fixed channel
- **[RUNNING]** the running function of each fixed channel, which including preset, scan, tour, patten

4. When [RUNNING] set as closed, the time of this channel won't conflict with other channels.

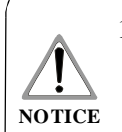

1. When user implement or call scan, pattern, tour at a park time, if the time running is started to implement, the dome will stop to implement the current action. Once the time running is over, the dome will resume to the status or position before time running. (If it is in the preset, then go back to the designated preset; if the dome is calling scan, tour or pattern at the start time of "time running", it will resume to these functions; If the dome is in any positions under manual operation, it will resume to this position ).

2. The dome will not implement park action in the period of time running; the current time running will be interrupted if the dome is manually operated. If the dome doesn't be operated within 30s, the time is still in the period of time running, the dome will resume to implement time running; if the dome is in park action within 30s, it will implement park action at a appointed time.

3. The dome will not implement time running in the period of setting preset, recording pattern, setting left and right limits, menu status and other function settings.

4. The sequence (highest to lowest) of the priority for alarm, time running and park action is: Alarm, time running, park action, when implementing these functions at the same time.

SYSTEM SETTING→ CAMERA SETTING FUNCTION SETTING  $\rightarrow$ WINDOW BLANKING→ EXIT

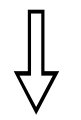

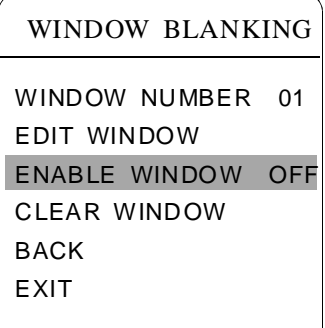

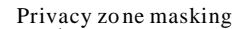

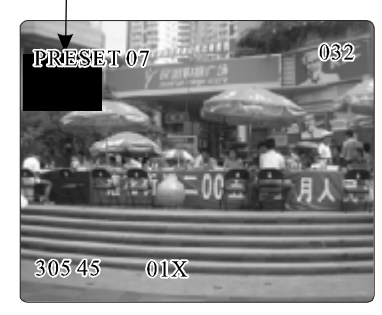

# **9. Privacy zone masking**

Privacy function can show someone piece of regional shielding while protecting. For example, protect the window of bedroom or ATM of bank. A dome can set up to 24 privacy windows.(Masking setting function is relat ive with the model of camera module. The masking numbers will be different according to the different cameras.)

It can set 24 masking zone at most in  $360^\circ$  surveillance range. When the dome rotates down in the level  $\geqslant$  20°, it can't set masking zone.

1. The system enters into the main menu by calling 95 preset or by calling 9 preset twice within 3 seconds.

2. Operate joystick and move the cursor to [WINDOW BLANKING], press **[OPEN]** to enter menu "window blanking".

• **I** WINDOW NUMBER l choose window number as current privacy window, other choices in the menu just aim at current privacy window;

• **IEDIT WINDOW** *I* program current window;

• I ENABLE WINDOW] permit/prohibit current privacy window, there are two choices: ON---permit current privacy window/OFF---prohibit current privacy window

• **[CLEAR WINDOW]** clear current privacy window, after clearing it, the window will auto- change as OFF.

3. Program current privacy window: Firstly choose window number, then do the following operations:

a. Operate joystick and move the cursor to [EDIT WINDOW], press [OPEN] to move the image that need privacy window to display in the screen.

b. Press (OPEN), there will be a square displaying in the center of the screen, operate joystick, and move the square to the central place that need to conceal.

c. Press (OPEN), operate joystick to adjust the size of privacy zone: joystick up, the height is increased; joystick down, the height is reduced; joystick right, the width is increased; joystick left, the width is reduced.

d. Press (OPEN) to save the current privacy zone setting, and the window will auto open at the same time.

SYSTEM SETTING  $\rightarrow$ CAMERA SETTING  $\rightarrow$ FUNCTION SFITING  $\Rightarrow$ WINDOW BLANKING→  $ALARMS \Rightarrow$ EXIT

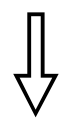

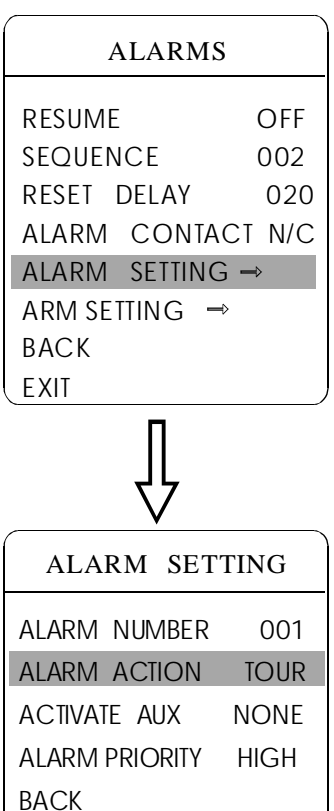

EXIT

32

# **10. Alarm function**

Speed dome may connect with 4 alarm input, 1 alarm output, and support alarm linkage. The external alarm message sends to the dome, then the dome sends to alarm point shoot (to call preset, auto scan, auto cruise and auto pattern), and choose that to run alarm output or not.

1. The system enters into the main menu by calling 95 preset or by calling 9 preset twice within 3 seconds. click each menu according to the left picture, then enter menu alarm, choices as follow:

- **[RESUME]** resume mode after relieving alarm input, there are two choices: ON---clear alarm output, the dome will stop. OFF---just clear alarm output.
- **[RESET DELAY]** set alarm reset and delay the time  $(1-225s)$ , how long to relieve and run  $[RESUME]$  after the dome receives alarm message.
- [ALARM CONTACT ] set state of the relay. N/C---often close the state, N/O---often hold the state. If setting as often closing the state, the relay is in closing the state when there is no alarm to output; when there is alarm to output, the relay is in holding the state.
- 【ALARM SETTING】
- 【ARM SETTING】

2. Operate joystick and move the cursor to [ALARM SETTING], press [OPEN] to enter the menu alarm setting.

- [ALARM NUMBER] alarm number is corresponding with 7 bits plug in the external switching board of the dome(as below shows).
- [ALARM ACTION] as current alarm input, to run the action. Choices for choosing as follow. NONE---none action/SCAN/PAT 1-4---run pattern/ tour /TOUR1-4---run tour/PRESET---call preset, when the dome number is set as 1, to call preset 1; when the dome number is set as 2, to call preset2.
- **[ACTIVATE AUX]** as current alarm input, to run alarm output or not. NONE ---none alarm output/AUX 1---the first alarm output

Alarm Function

#### MAIN MENU

SYSTEM SETTING  $\rightarrow$ CAMERA SETTING  $\Rightarrow$ FUNCTION SETTING  $\rightarrow$ WINDOW BLANKING→  $ALARNING \rightarrow$ EXIT

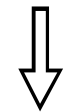

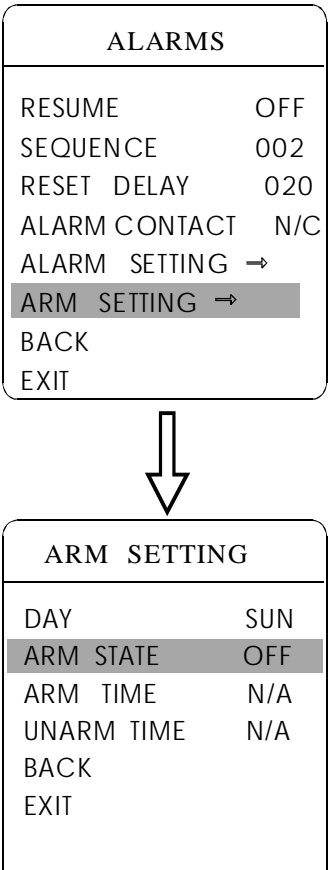

#### **10. 1 ARM Setting**

1. Call 95 preset or call 9 preset twice within 3 seconds and then input the password to enter the main menu.

2. Operate joystick and move the cursor to [ALARMS ], press [OPEN] to enter the submenu.

3. Operate joystick and move the cursor to [ARM SETTING], press [OPEN] to enter the submenu, as the left picture shows.

4. Operate joystick and move the cursor to [DAY], press [OPEN] to choose it. Operate the joystick up and down to set date, set the date according to the week. To set the Alarm state and Alarm date based on the time.

- [ARM STATE] Alarm off / Alarm on (Alarm Setting is noneffective under Alarm off. Alarm Setting is effective under Alarm on)
- [ARM TIME] : User can set the alarm time.
- [UNARM TIME] : User can set the alarm off time.
- [BACK] : back to the former menu.
- [EXIT] : Exit the menu.

Appendix  $\mathcal{C} \mathcal{B}$ 

## **11. Appendix**

#### **11. 1 Dome menu index**

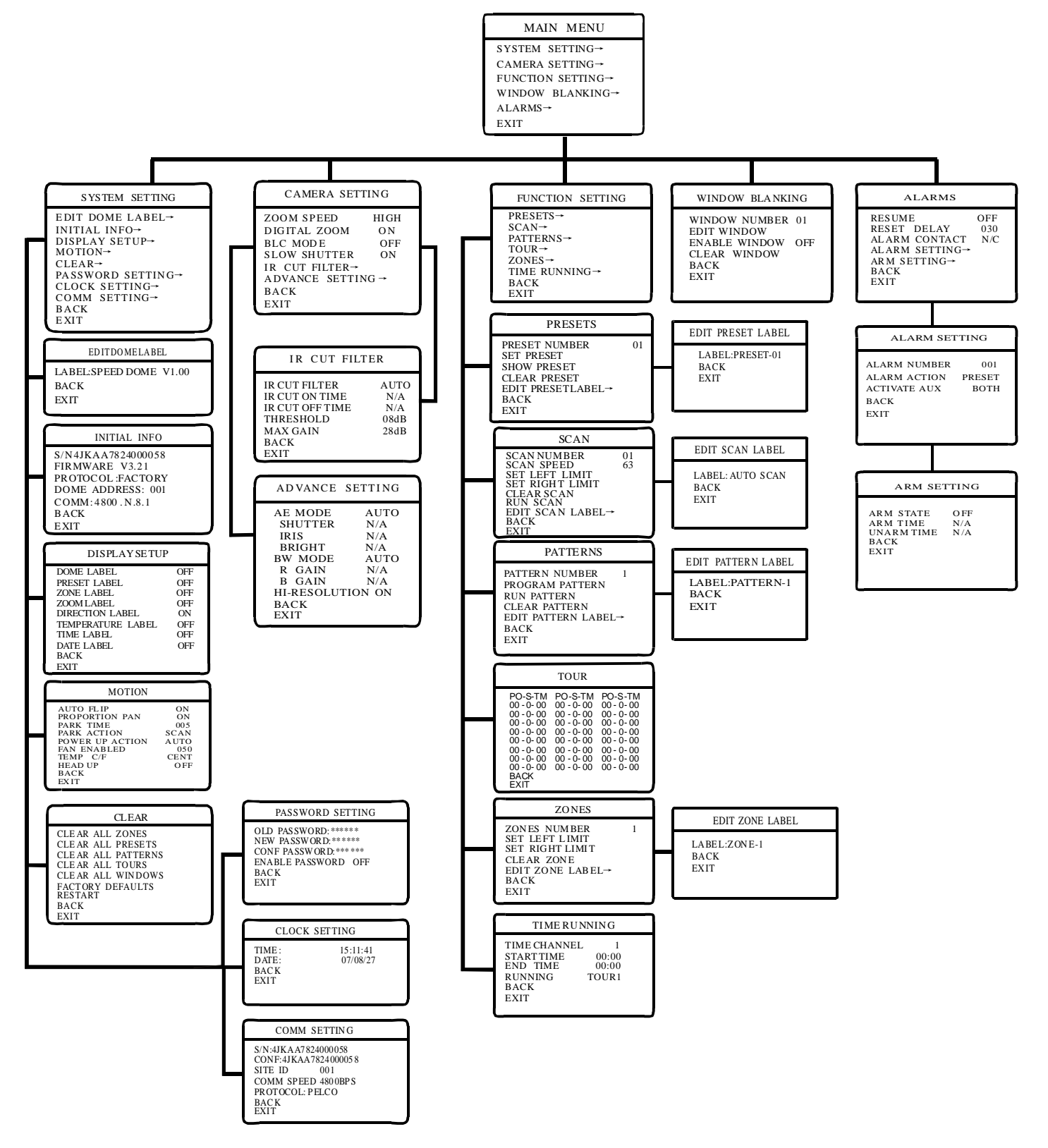

34

#### **11. 2 Trouble shooting**

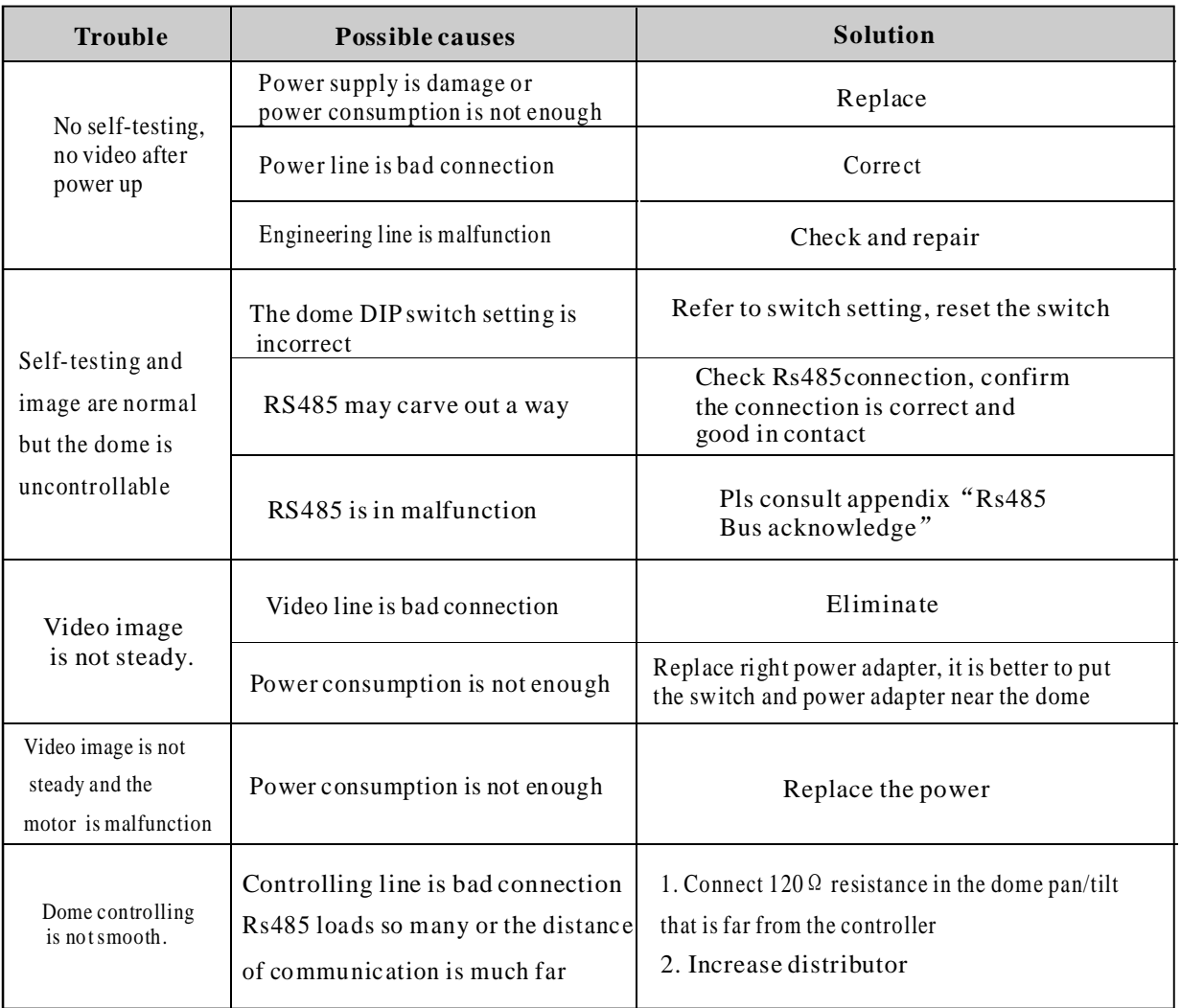

#### **11. 3 The cleaning of clear down cover**

- To obtain constant clear videos, user should clean the down cover periodically.
- Be caution when cleaning, hold the down cover ring only to avoid direct touch to the acrylic down cover. The acid sweat mark of fingerprint will corrode the coating of down cover and scratch on down cover will cause vague image.

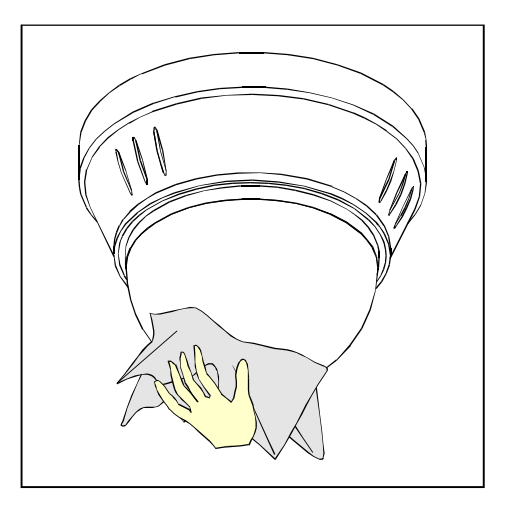

- Use soft dry cloth or the substitute to clean the inner and outer surfaces
- For hand contamination, use neutral detergent. Any cleanser for high grade furniture is applicable.

Appendix

#### **11. 4 RS485 Bus basic knowledge**

#### Ø **Characteristics of Rs485 Bus**

As specified by Rs485 standard, Rs485 Bus is of half-duplexed data transmission cables with characteristic impedance as  $120\Omega$ . The maximum load capacity is 32unit loads(including main controller and controller equipment)

#### Ø **Transmission distances of RS485 Bus**

When user selects the 0.56mm(24AWG) twisted pair wires as data transmission cable, the maximum theoretical transmitting distance as follow:

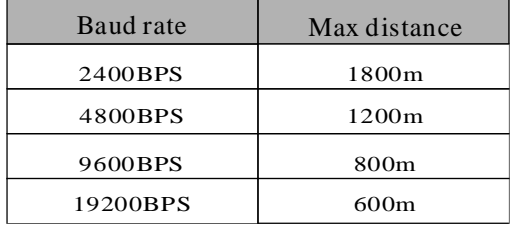

If user selects thinner cables, or installs the dome in an environment with strong electromagnetic interference, or connects lots of equipment to the Rs485Bus, the maximum transmitting distance will be decreased. To increase the maximum transmitting distance, do the contrary.

#### Ø **Connection and termination resistor**

The Rs485Bus standards require a daisy-chain connection between the equipment. There must be termination resistors with  $120\Omega$  (as the picture 11. 4-1). Please refer to picture 11.4-2 for simple connection. D should not exceed 7m.

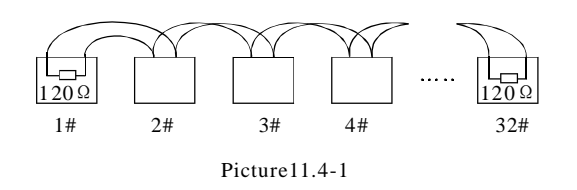

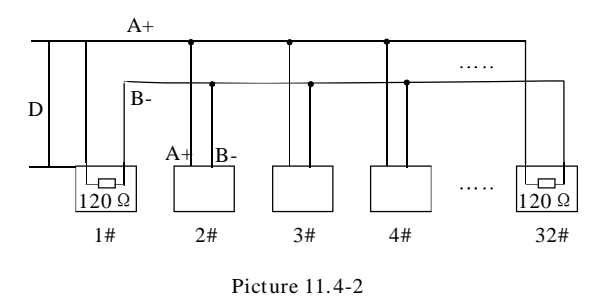

#### Ø **The connection of 120**Ω **temination resistor:**

The termination resistor is ready on the protocol PCB. The are two kinds of connection(as show 11.4-3 form). It is the factory default connection. The jumper cap of switchboard is seated on pin 2&Pin 3 and the termination resistor 120  $\Omega$  is not connected.

When connecting the  $120 \Omega$  termination resistor, user should pull out the protocol PCB and plug the jumper on Pin1&pin2. Install the PCB back and the termination resistor is connected. (as show the picture11.4-3)

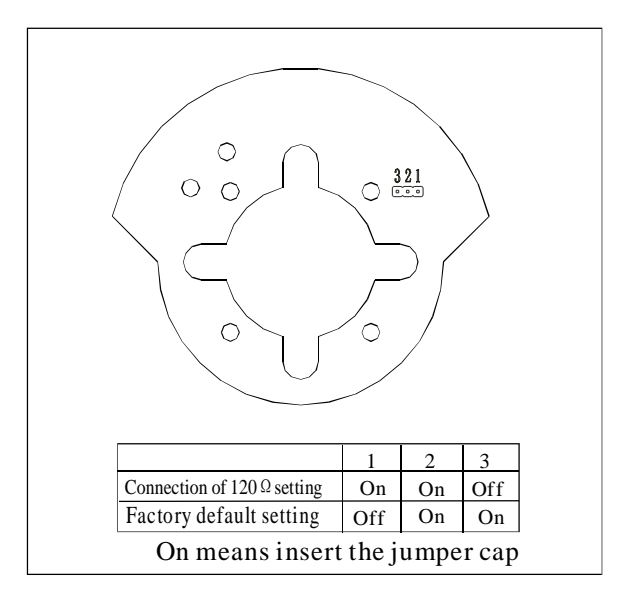

Picture 11.4-3

# Appendix

#### Ø **Problems in practical connection**

In some circumstances user adopts a star configuration in practical connection. The termination resistors must be connected to the two equipment 1# and 5# in picture 11.4-4. As the star configuration is not in conformity with the requirements of Rs485 standards, problems such as signal reflections, lower anti-interference performance arise when the cables are long in the connection. The reliability of control signals is decreased with the phenomena that the dome does not respond to or just responds at intervals to the controller, or does continuous operation without stop.

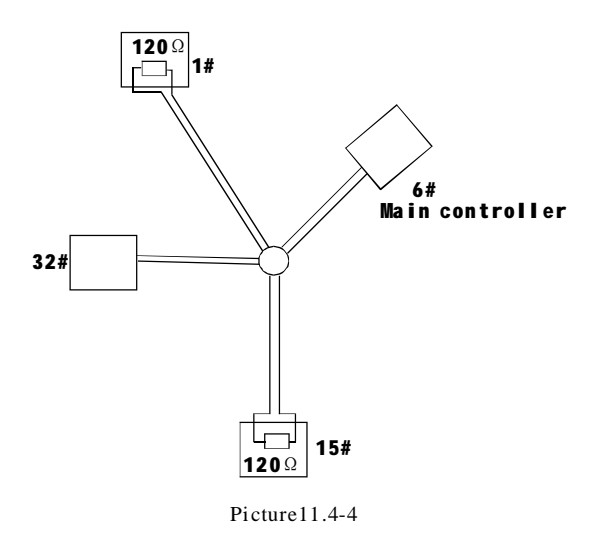

In such circumstances the Factory recommends the usages of Rs485 distributor. The distributor can change the star configuration connection to the mode of connection stipulated in the Rs485 standards. The new connection achieves reliable data transmission. (Refer to picture 11.4-5)

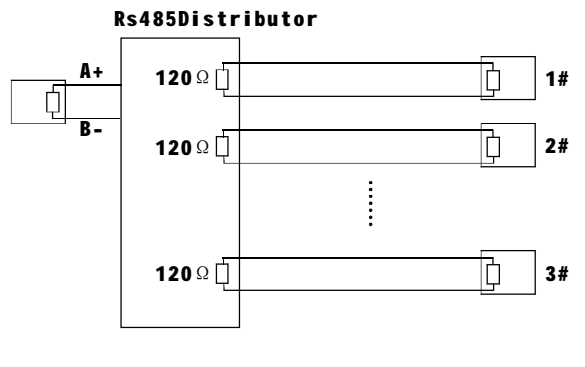

Picture 11.4-5

#### Ø **RS485Bus troubles shooting**

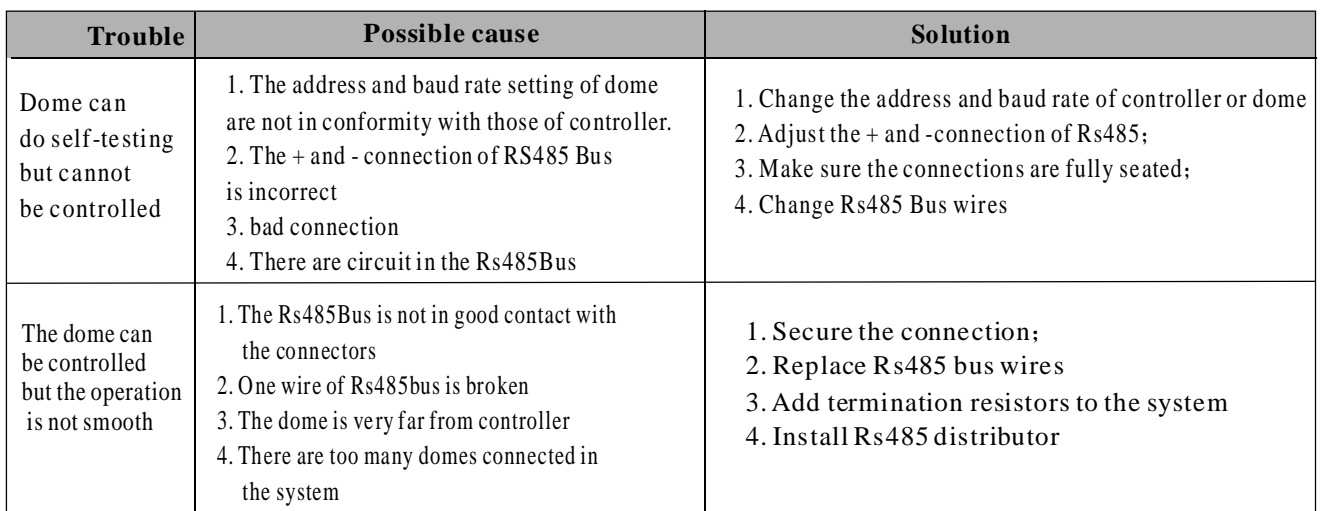

# **12. Maintenance service terms**

#### **(1) Range of warranty**

- The product will be maintained free for one year.
- The product will be obtained the free maintenance service if the same malfunction appears again within three months.
- Malfunction of products caused by force majeure (such as war, earthquake, lightning strike and so on ), abuse, non-standard operation, change of construction, non-normal wear or accident are non-free of warranty.
- Please prevent from the damage which is caused by heavy pressure, the fierce vibration and soaks in the process of transportation and storage, which does not belong to the free maintenance scope.
- Please adopt the way of fission package or original package to transport because the product damage does not belong to the free maintenance scope if you use the whole packing way, not the original packing way.
- The maintenance services will not be free when the pan/tilt module is disassembled or serviced by the user voluntarily.
- Our company implements the lifetime payable service if the product in malfunction has surpassed the warranty period.
- To the products with defect :if it's in the period of warranty, please fill in the form of warranty information correctly, describe the trouble in details, and provide original sales invoice or its copy.
- For the damage and loss which was caused by the user's specifically application, factory won't bear any risk and responsibility. The factory compensation made by breach of faith, negligence or tortious won't exceed the amount of the products. The factory won't bear any responsibility for the special, unexpected and continue damage caused by any other reasons.
- Our company has the final right of explanation for the above terms.

#### **(2) Warranty terms**

● If the products are within the warranty time, the buyer should fill in the warranty card and send back together with the products.

#### **(3) Shipping**

38

● If the product needs repaired , you can return it to the manufacturer through the supplier or directly. If you choose the later , please contact us in order to speed up the process. And our company only undertake the one-way freight from manufacturer to customer after maintenance.